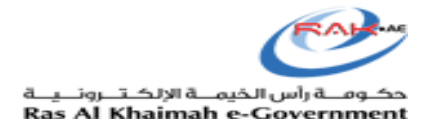

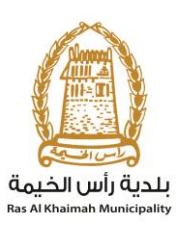

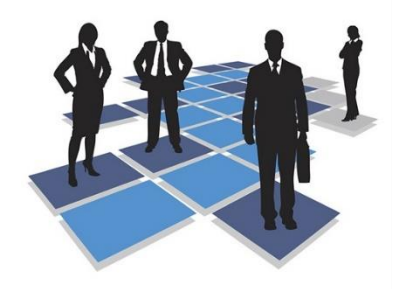

# **User Guide for: Product Registration System**

## **For Food, Consumer & Veterinary Products**

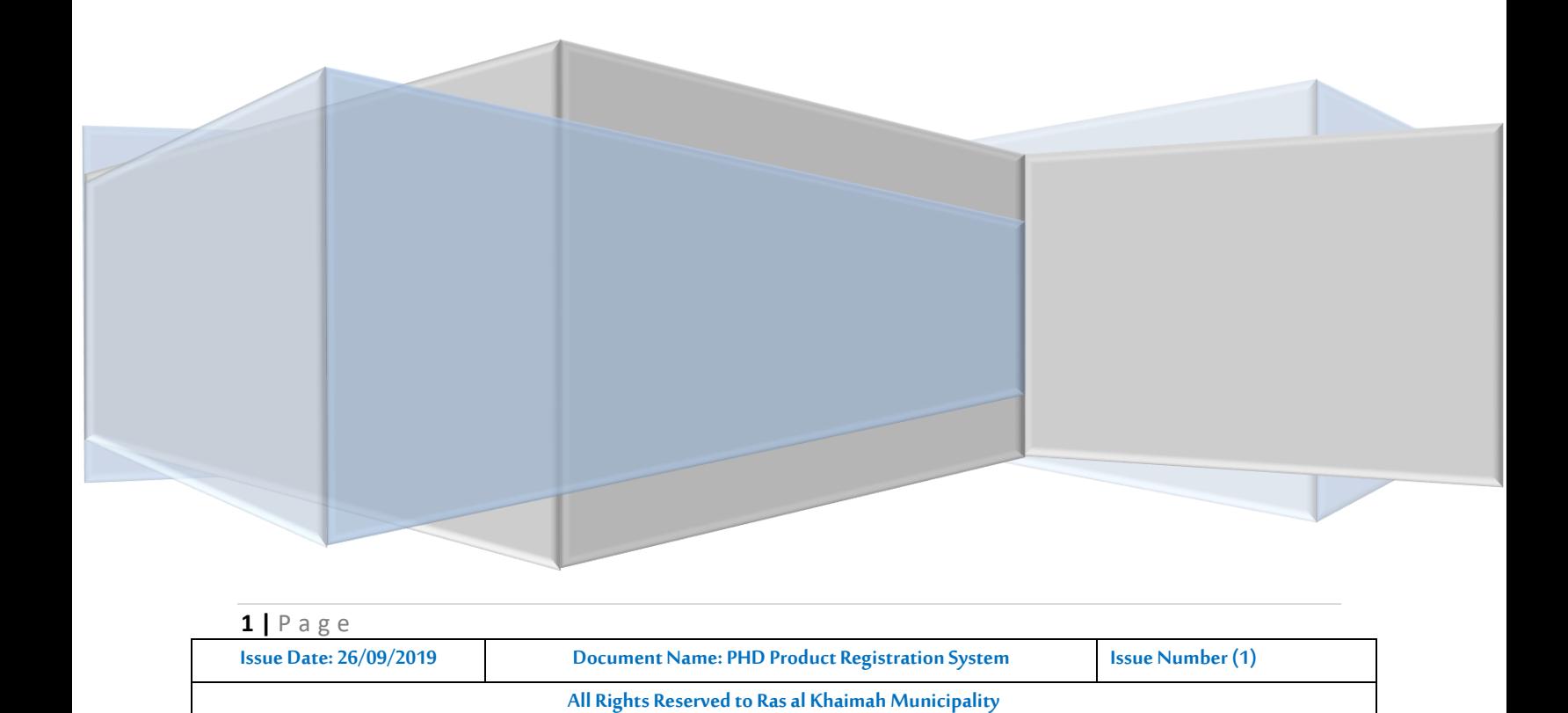

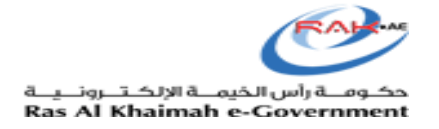

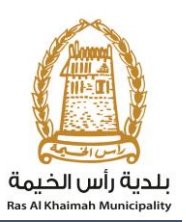

## Contents

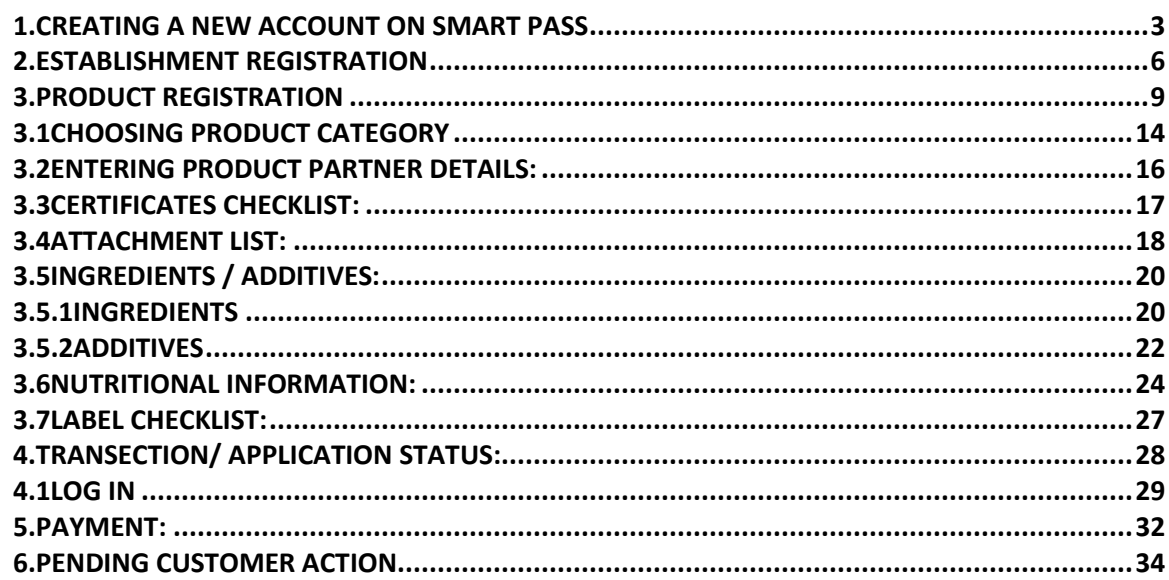

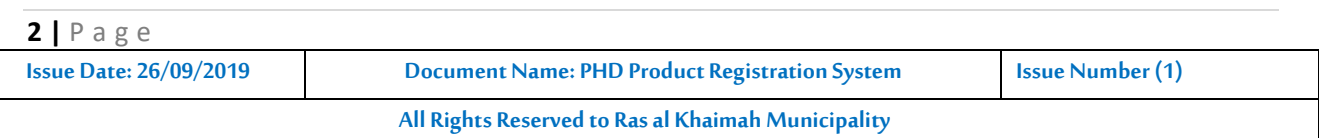

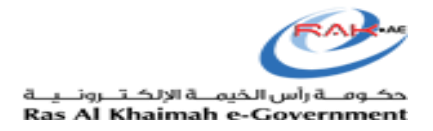

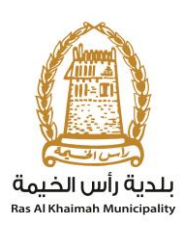

## <span id="page-2-0"></span>**1. Creating a New Account on Smart Pass**

## **1- Go to [https://smartpass.government.ae](https://smartpass.government.ae/)**

**2-** Log in or create a new user

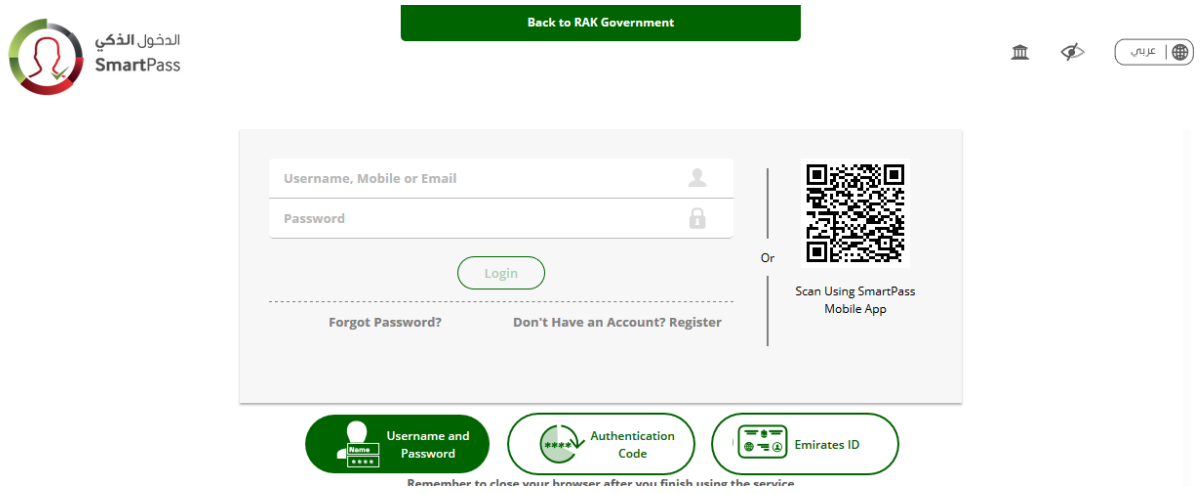

**3-** If a new account is registered on SmartPass without the use of Emirates ID Card, a [SmartPass Kiosk](https://smartpass.government.ae/index-en.html/locations) must be used to update the Emirates ID Card and register the user's fingerprint.

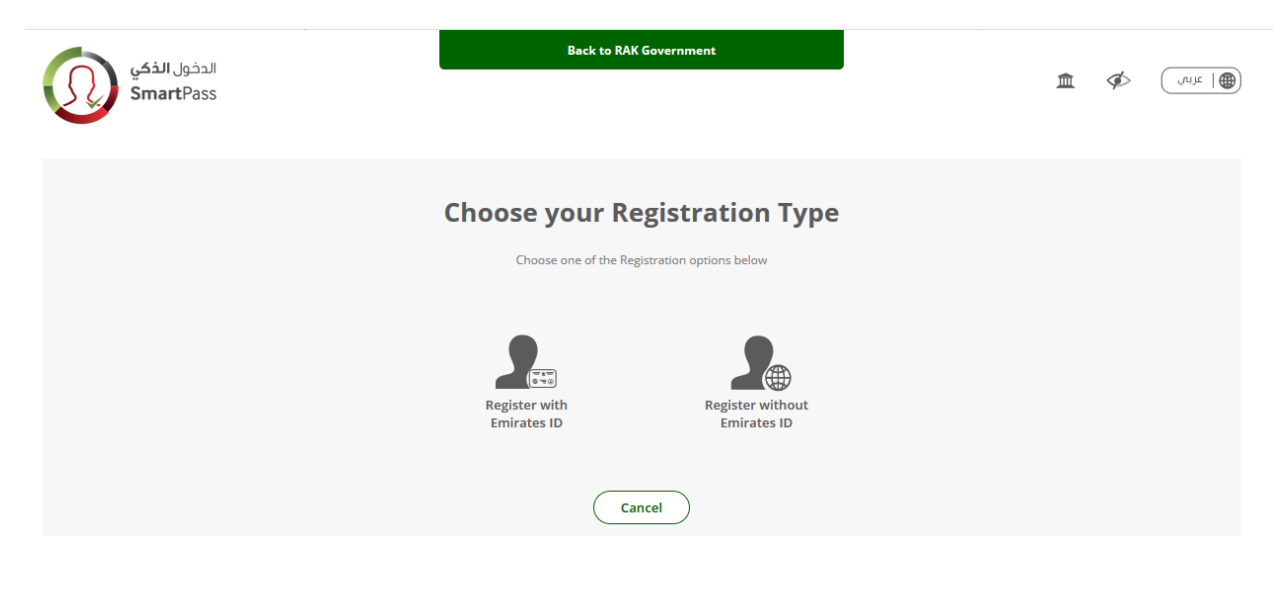

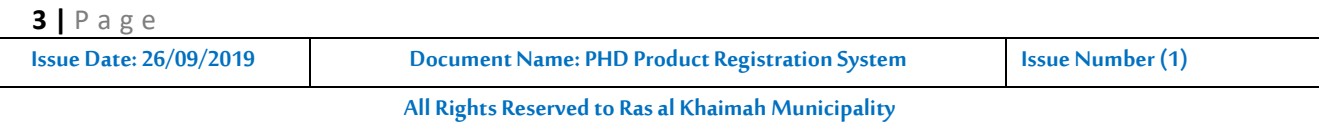

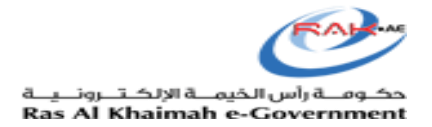

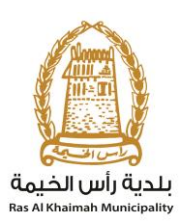

## **4-** Once registration is complete, navigate to RAK Government website <https://www.rak.ae/wps/portal>

And log in using the same user account registered on SmartPass to complete your registration.

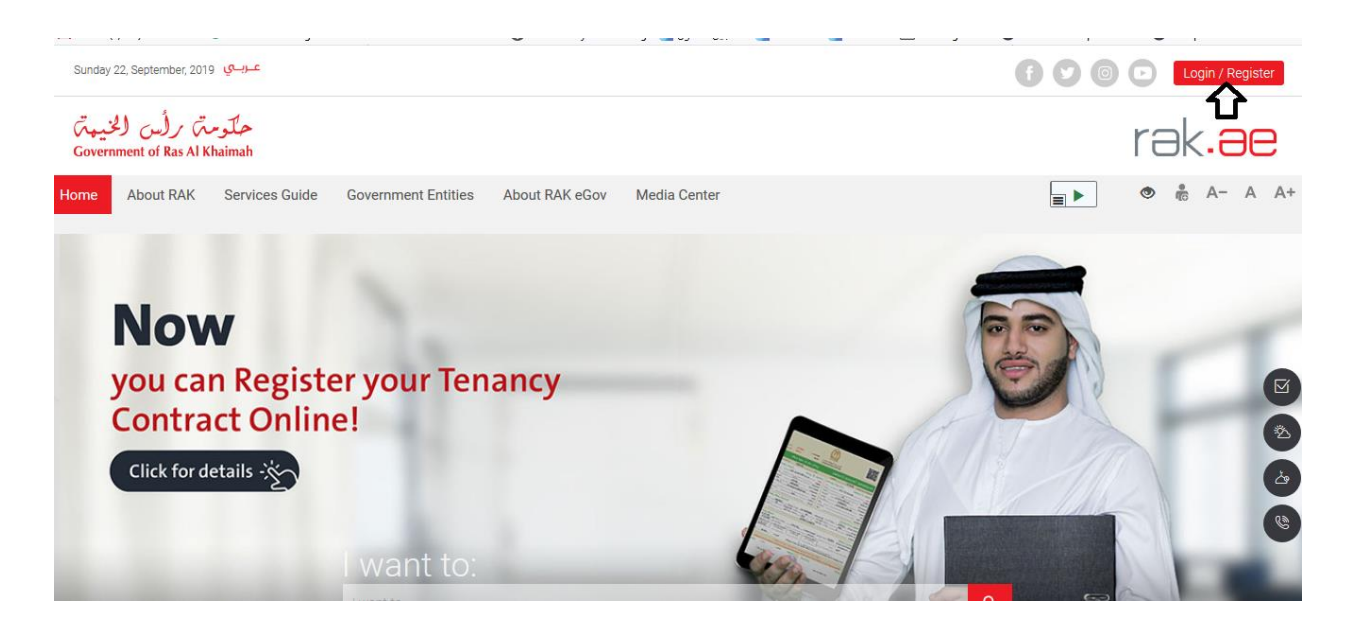

**5-** Use the same username and password registered on SmartPass to activate the account.

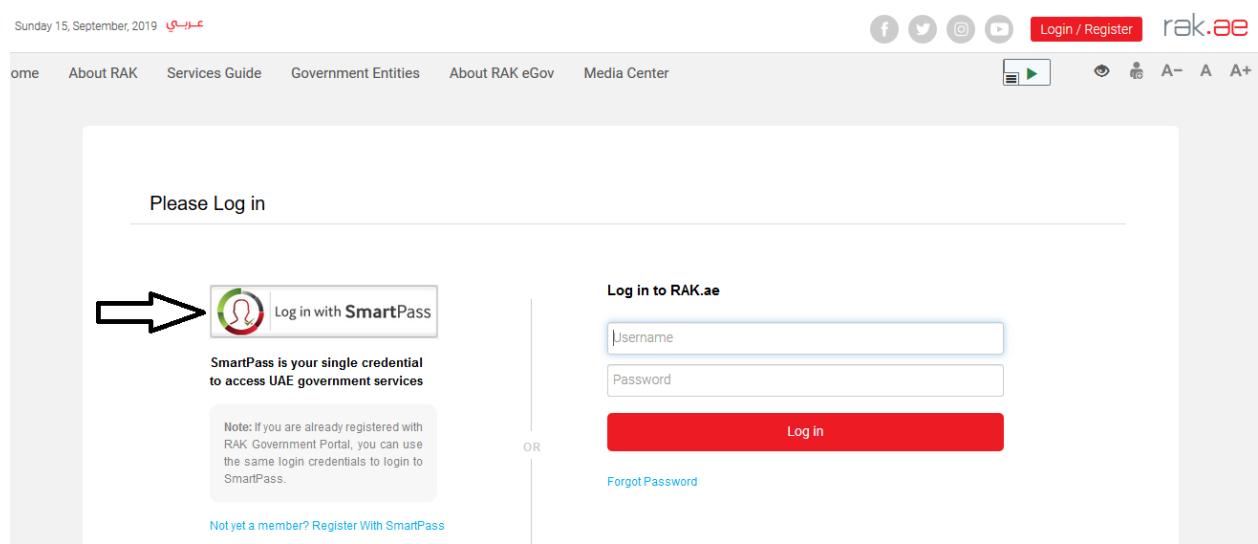

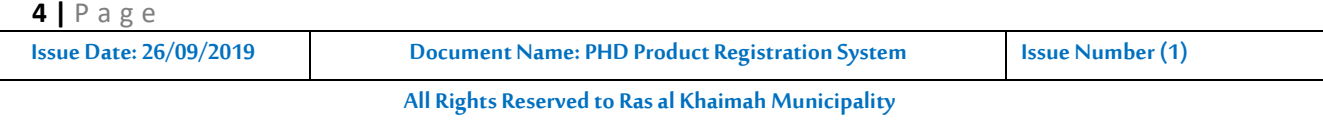

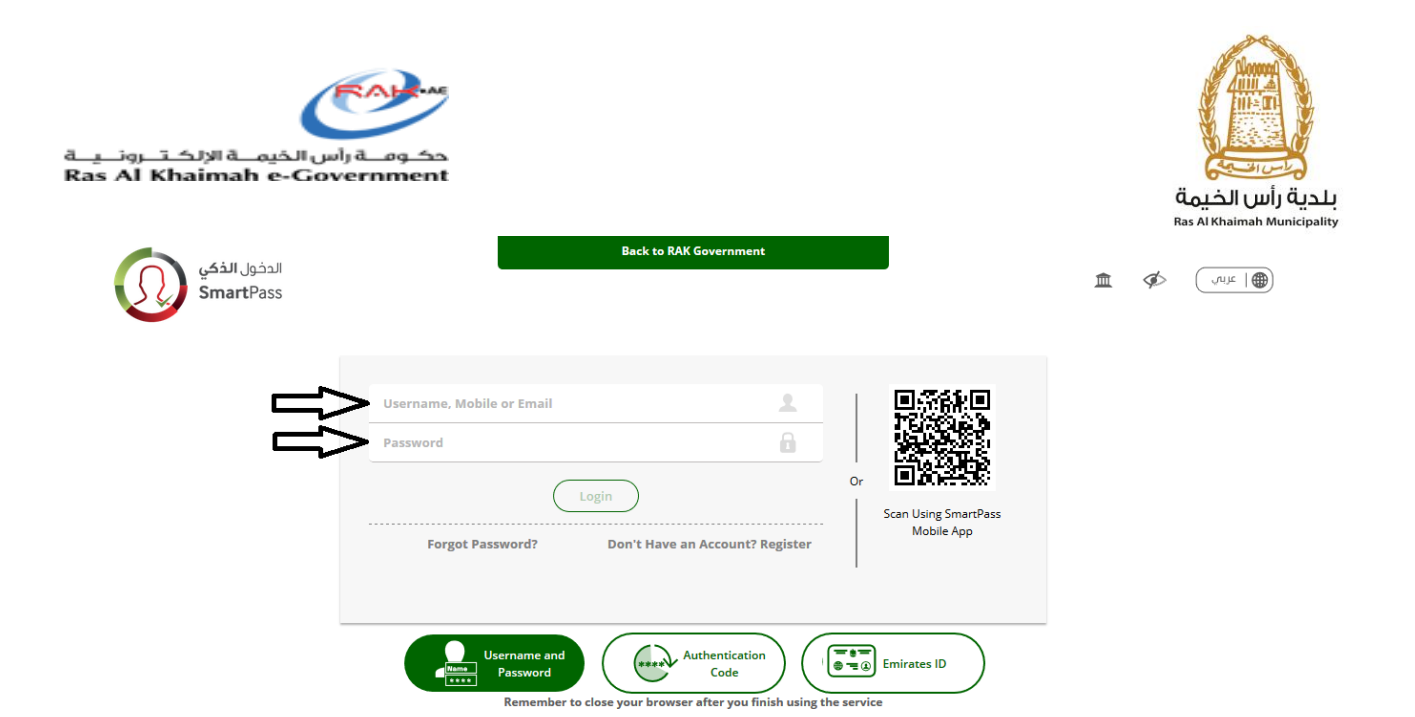

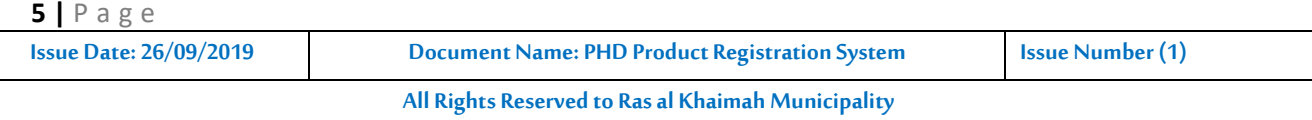

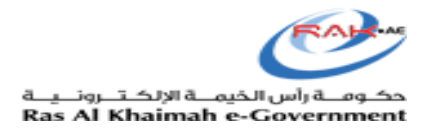

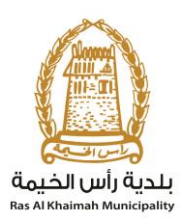

## <span id="page-5-0"></span>**2. Establishment Registration**

- 2.1 Once registration on SmartPass is complete and you have accessed the RAK Government portal, submit the company identification documents to register the company on the system.
- 2.2 The required documents for company or product registration can be found on the RAK Government portal by clicking the Service Guide and then clicking Government

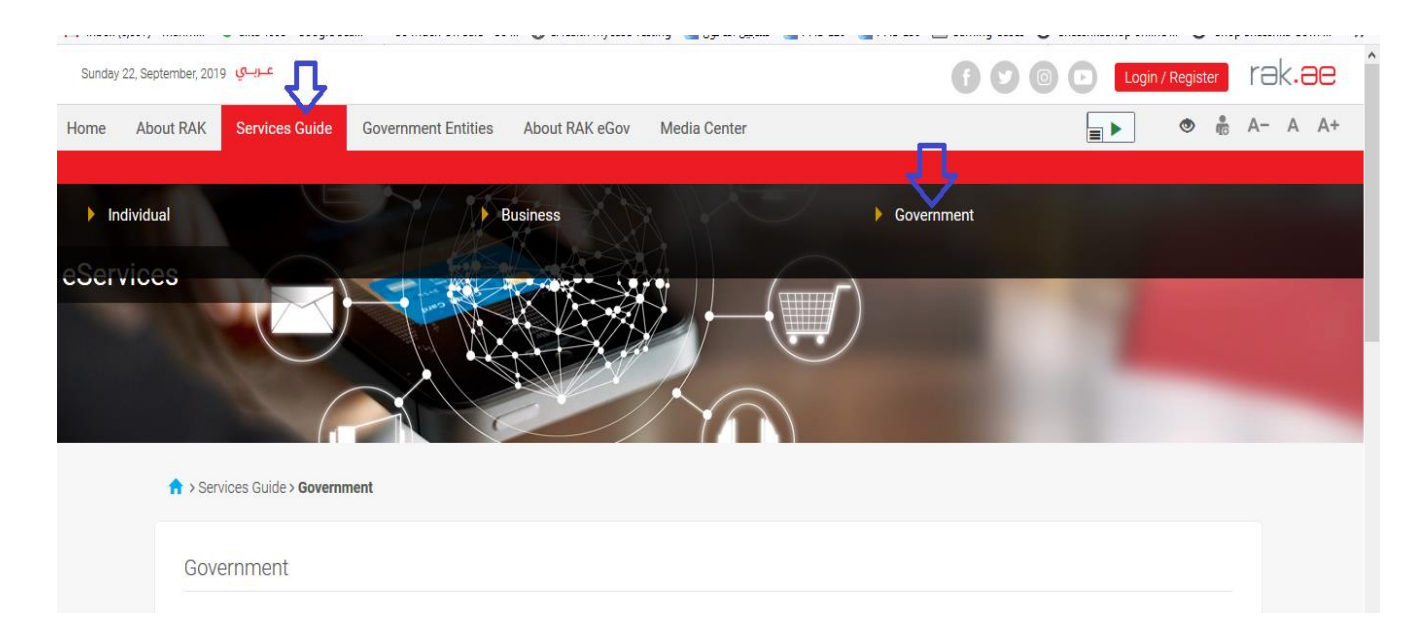

## 2.3 Select Ras Al Khaimah Municipality

**6 |** P a g e

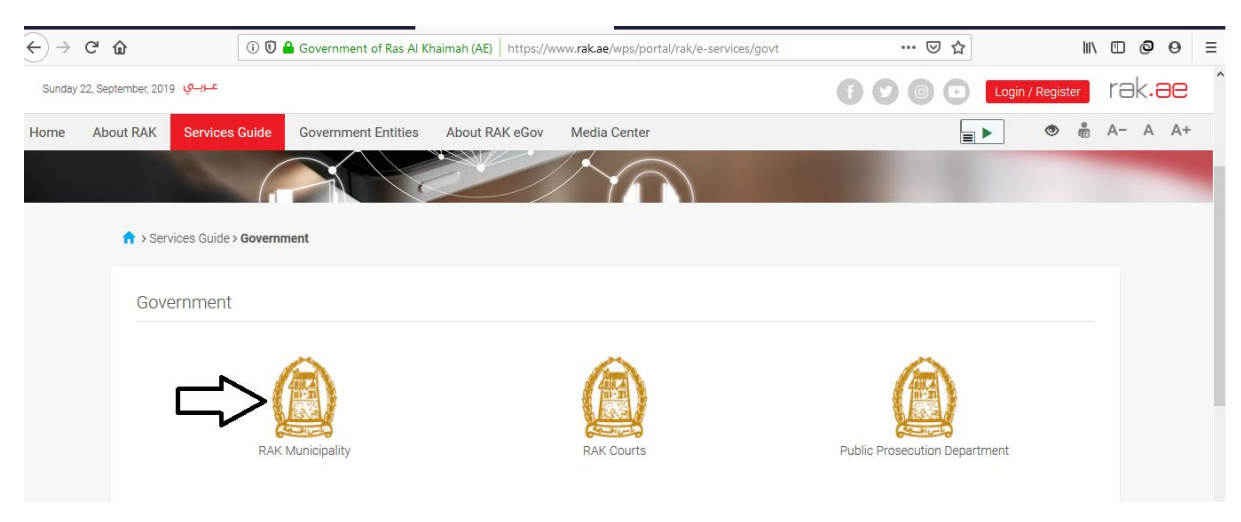

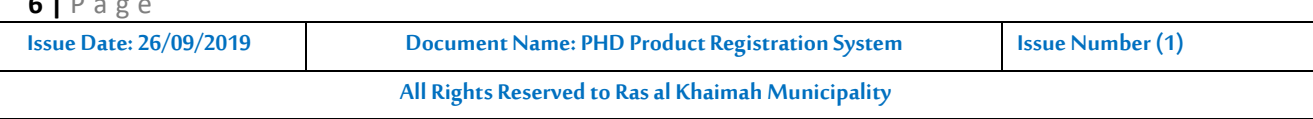

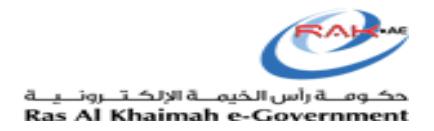

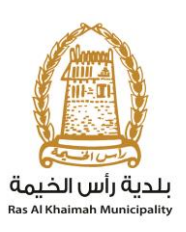

## 2.4 Then select Public Health Department

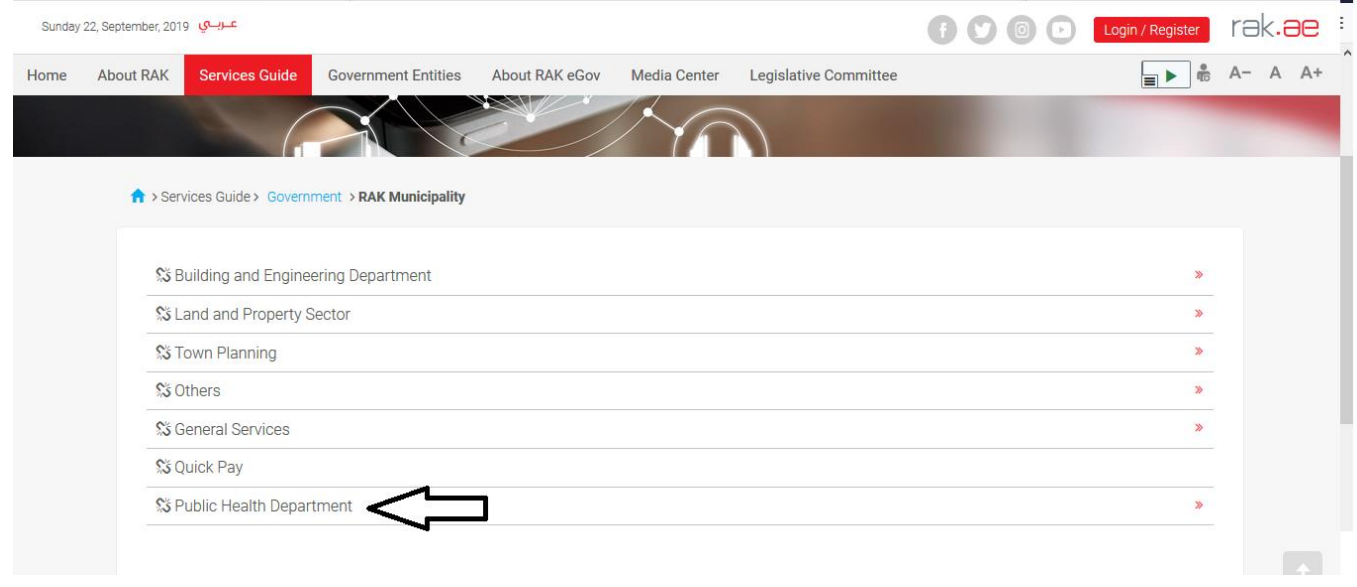

## 2.5 Select [Food/Consumer/Veterinary Product Registration](https://stg.rak.ae/wps/portal/rak/e-services/govt/municipality/!ut/p/z1/tZJBU4MwEIX_Sj30yGyggOFI1bFTR52RgZZcmCUNGIVAY4r235v22inVccwtmfd2s99bYLAGpnCQNRrZKWzsPWdh4buu50W--0gJjUi8TNwsu5m7wYMPqzHB4nkG7C9-6v_MT86cmFzyZ8CAcWV68wq5xvdC1FjwThmhTCNLjXpfoJ6SD6EHycWk3smNmJK6G4RWrRVNiXVN2p2SXPbYSLM_fTn06LncQF7xktKwcp1gU5WOLzzuRBiUTln5Hg2RB4iRnYmNfftIdVRwwHYUjHEZrTD3IEENuaV7fRZfRmA1SPEJqep0a7cl-eWgCwLLSwHZDZRv2y2LbUyHWL4MrP8tp75N07Sls_DlrrqdPzn3q_jqG3IRhjM!/?1dmy&urile=wcm:path:/RAK_EGA_ContentLibrary_AR/Service+Guide/Government/RAK+Municipality/Public+Health+Department/Food+Consumer+Veterinary+Product+Registration)

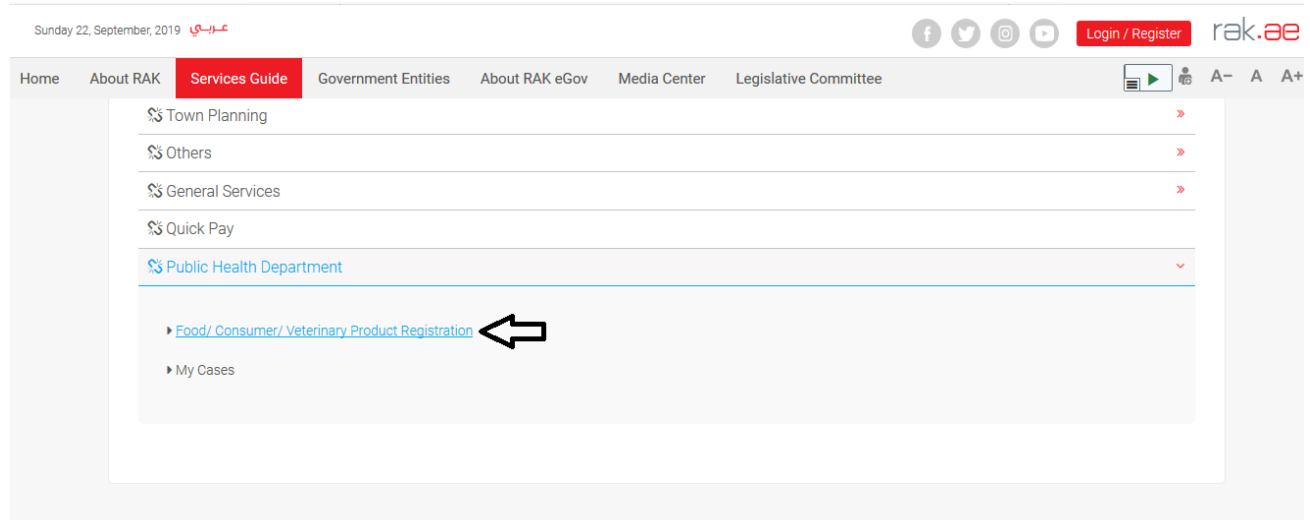

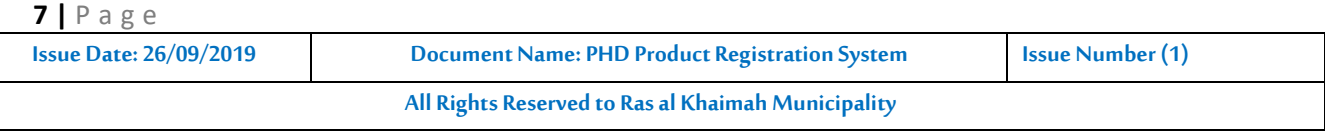

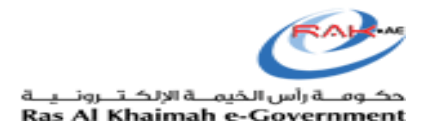

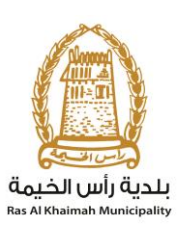

## 2.6 All information related to product registration can be found on the page

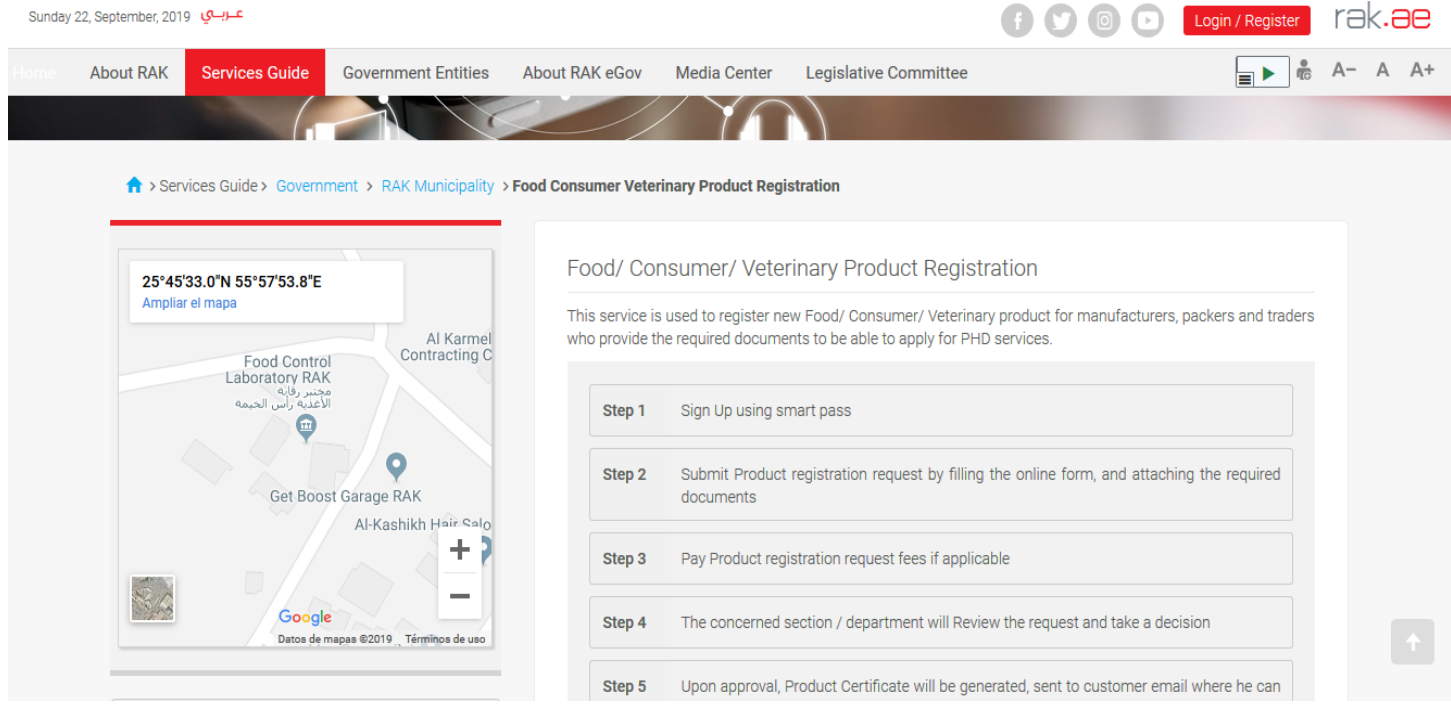

## 2.7 The file located at the bottom of the page must be downloaded and filled with customer and establishment details

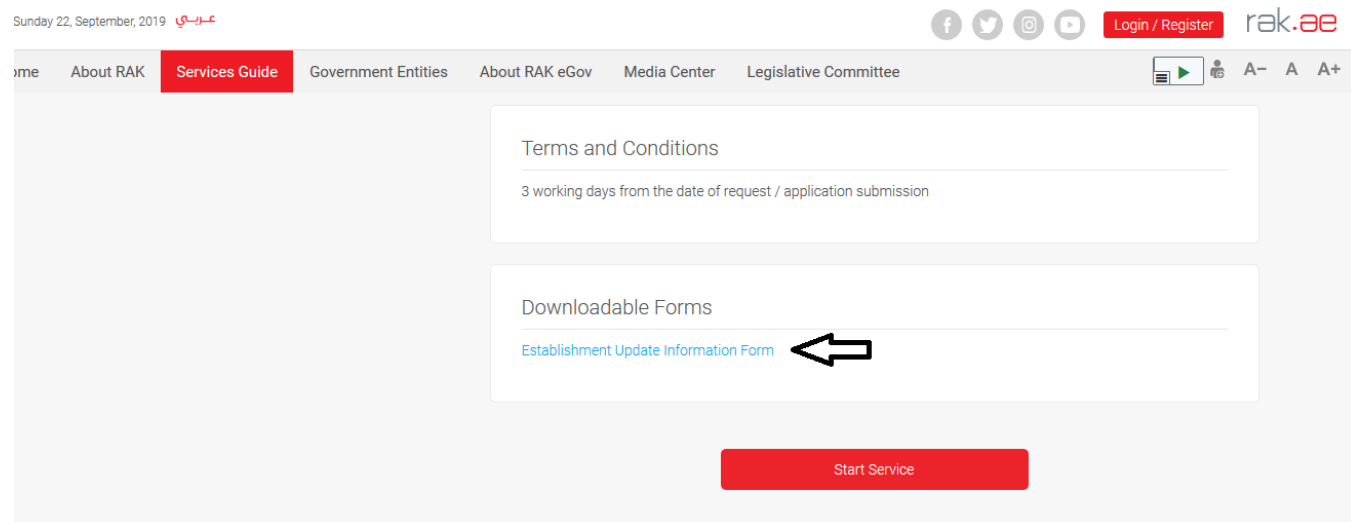

2.8 Submit the filled form with all required documents to Customer Service in order to register or update individual and establishment information in system.

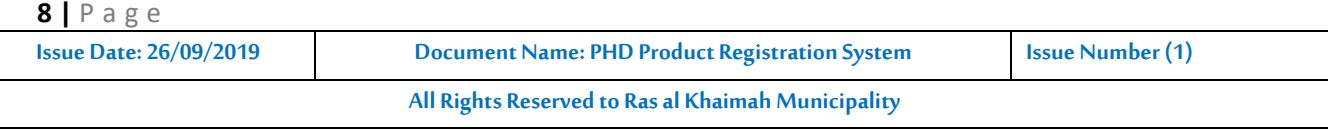

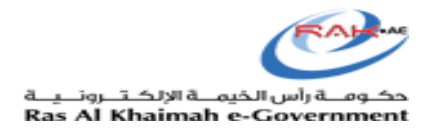

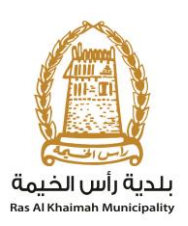

## Required Documents are:

- a) Copy of the License
- b) Lease Contract/ Title Deed
- c) Filled Information Update Form to update the Company Owner/ Manager/ Representative details
- d) Letter of Authorization from the Company (if registering a company representative) with the ID/ Passport Number, full name and representative's relation to the Company

**The Customer must also register a company representative (an individual) by providing the following documents:**

- a) Create an Internet user (Electronic Company Representative) and SmartPass account by:
	- Registering in SmartPass, scanning the ID Card and fingerprint on a selfpayment machine as shown in the first steps
	- A valid Emirates ID Card is needed for the application
- b) Provide a letter of authorization from the Company including the company representative's name, ID/Passport number and contact information
- c) Provide the representative's ID/Passport number

## <span id="page-8-0"></span>**3. Product Registration**

## **Log in**

Once Customer Happiness completes updating the customer details, the customer can use the electronic service.

The customer should click on to **start service** to submit the case.

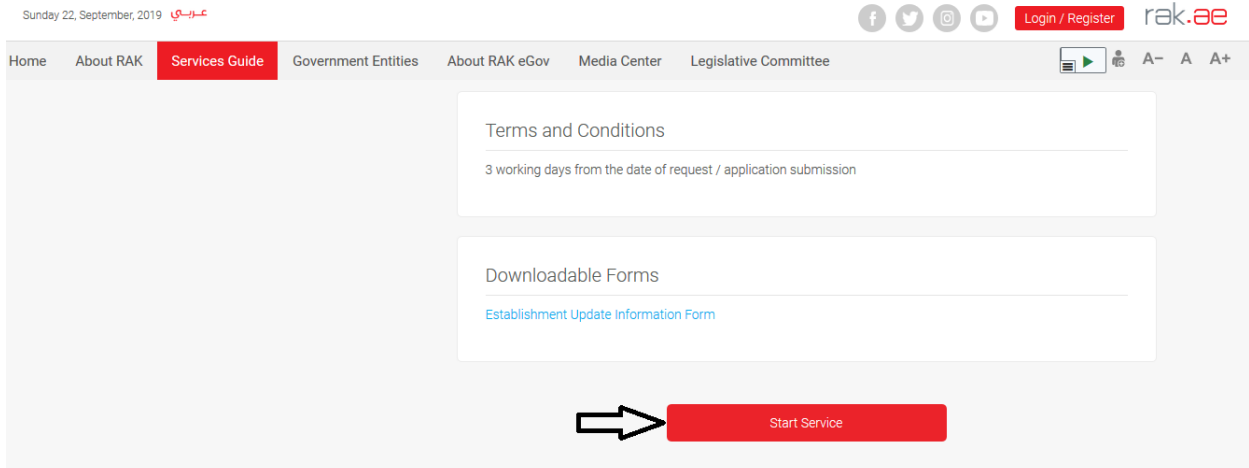

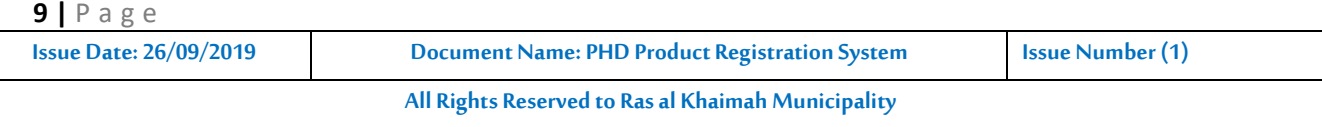

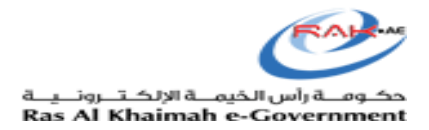

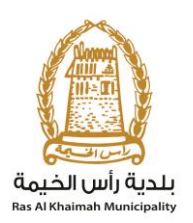

## **1.1) Procedure**

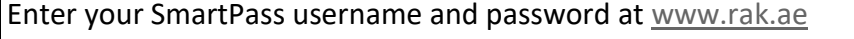

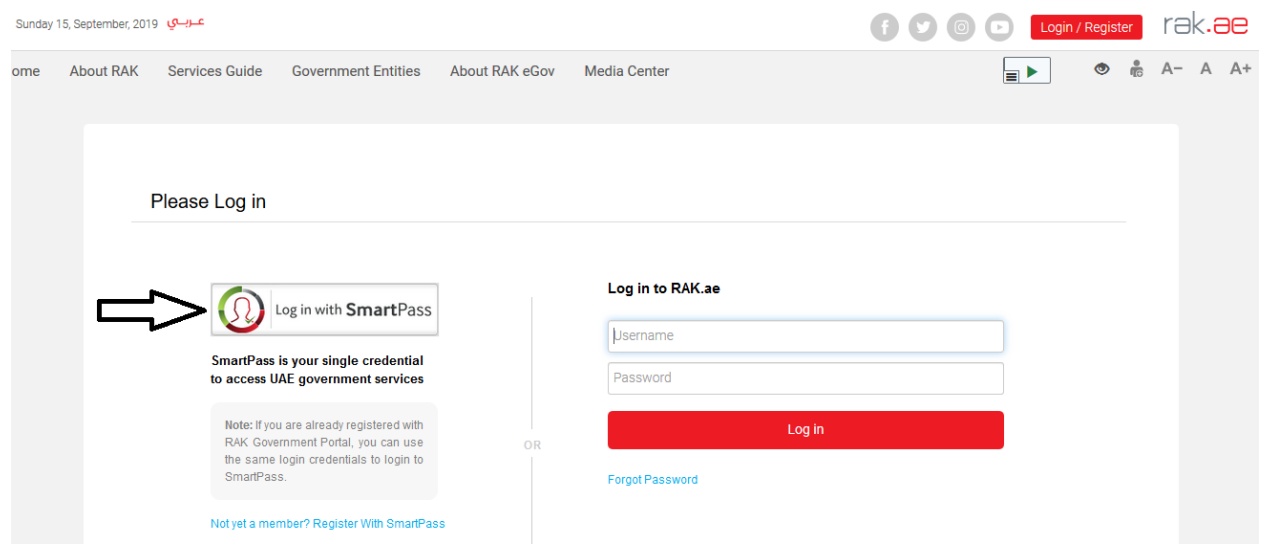

## **1.2) Procedure**

Select the establishment to which the product belongs

## **1.3) Procedure**

Go to "Register New Product" then click ok

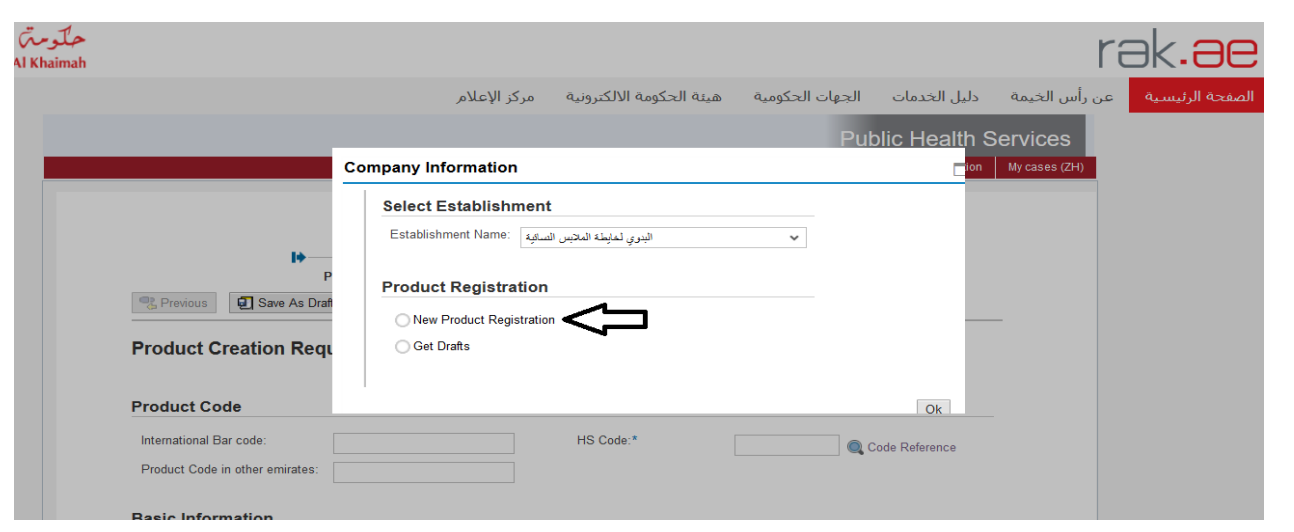

**10 |** P a g e

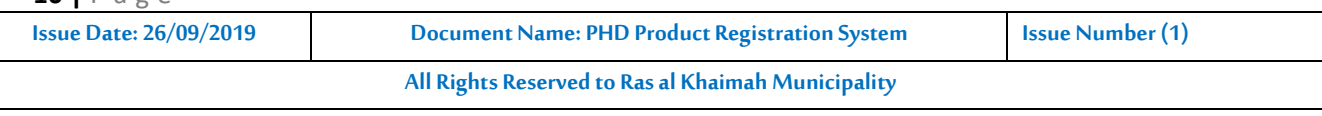

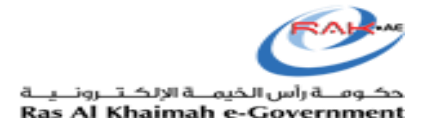

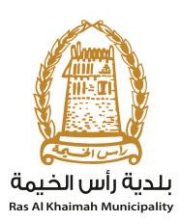

## **1.3) Procedure**

The customer may search for a previously registered product using the search tools shown below. When a product is selected, the customer will be able to view all registered details related to that product. The customer can then copy the product details and amend the required details.

Note: In case the product data will be copied then make sure to change the necessary distinct information (such as international barcode).

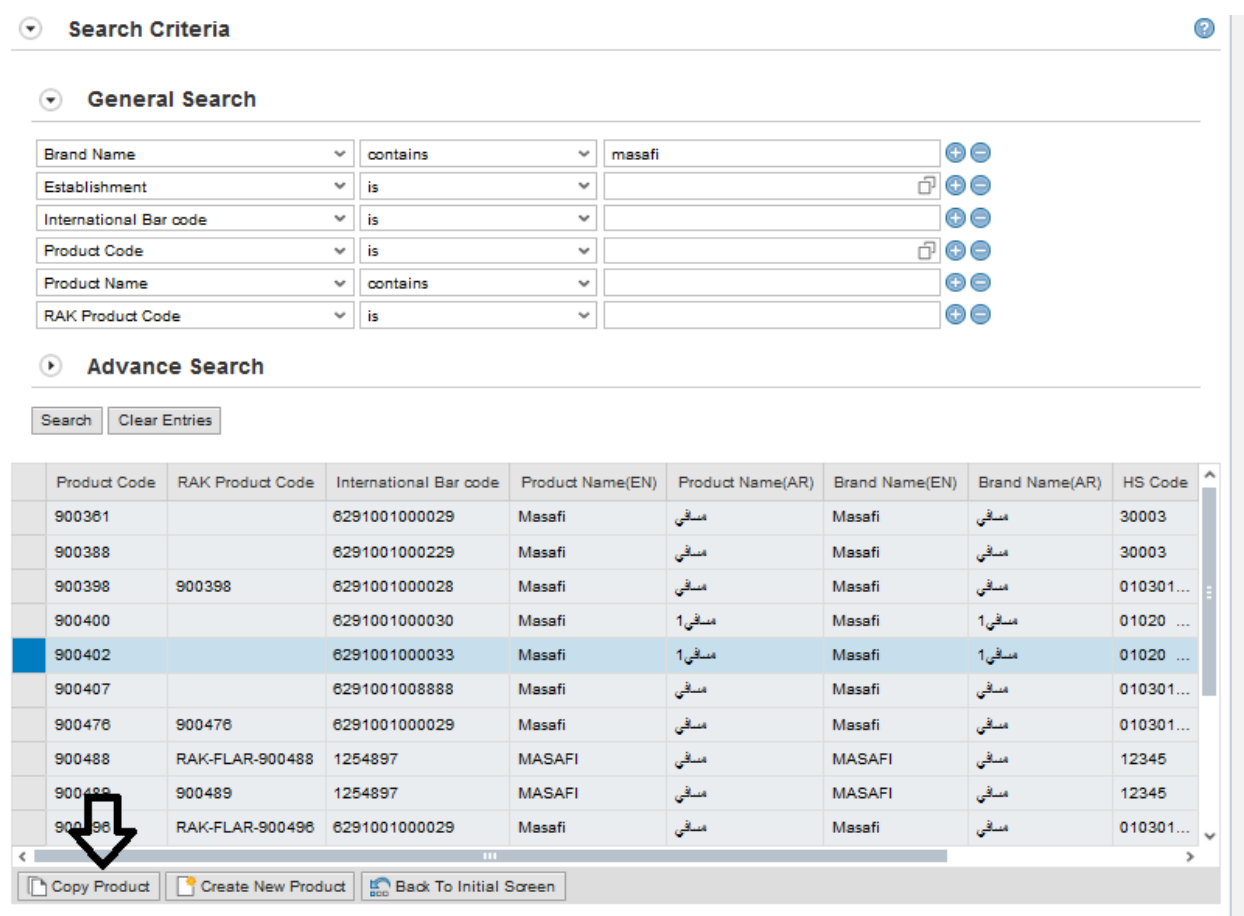

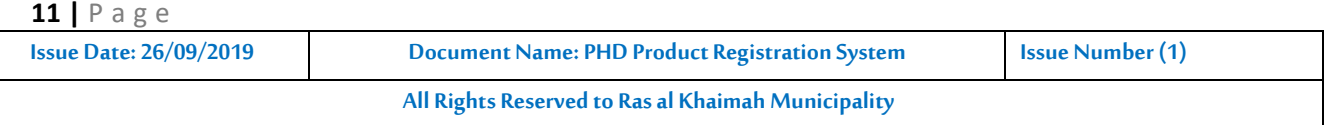

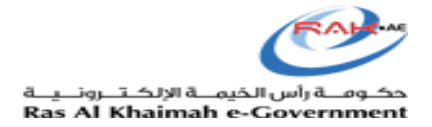

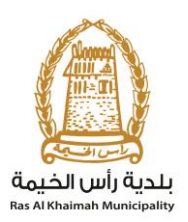

## **1.4) Procedure**

If the customer wants to create the product, click on "Create New Product". You will be transferred to the "Product Registration Application" page.

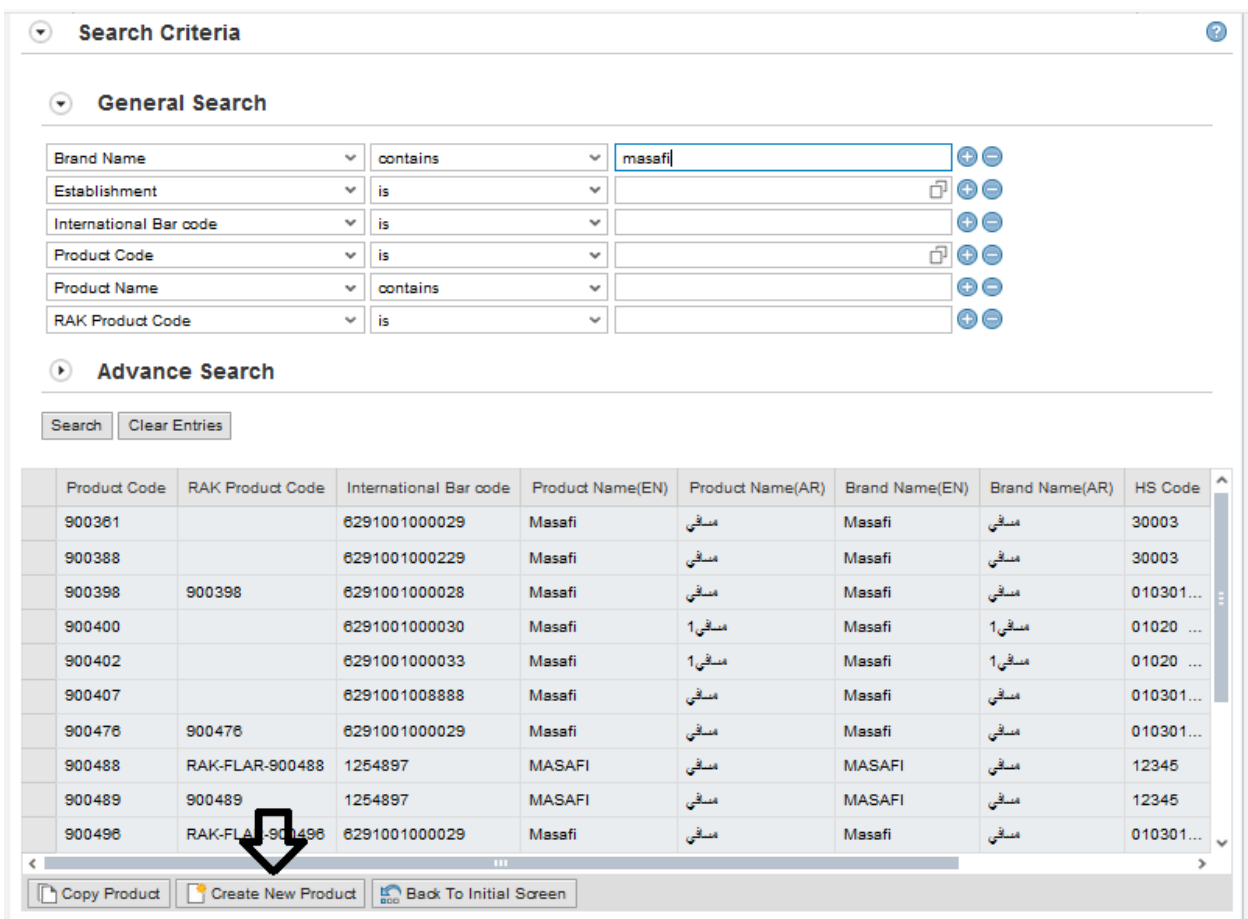

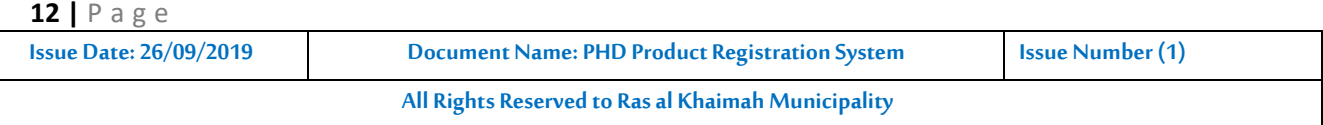

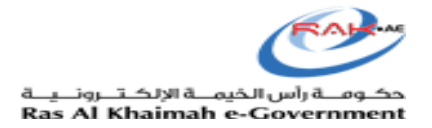

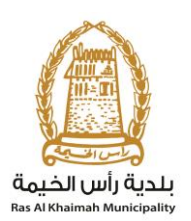

## **1.5) Procedure**

Enter the "**International Barcode**", "**Unified Code**" and "**Product Code in another Emirate**" as shown below (you can obtain the Unified Code by clicking the "**Reference No.**" and a link will open in a separate window for search)

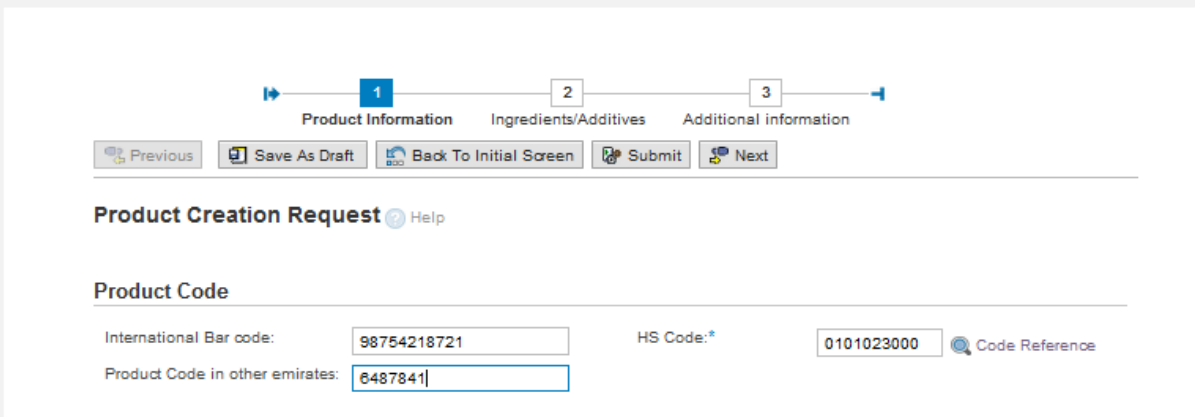

## **1.6) Procedure**

- Go to the "Basic information" section, then enter the information as shown below, taking into consideration the product group whether it is "Food, Veterinary or Consumer", then select Product Category, then examples as shown below:
- The customer may choose from the examples given by searching for the product as shown below
- Or the customer may amend or add an example by selecting the product category then entering the example in Arabic and English as shown below
- Enter the weight (unit and quantity) or volume (unit and quantity) as they are both mandatory fields as per SI unit.
- Then select Storage conditions and enter the description in Arabic and English.
- Provide shelflife of the product as per relevant product UAE standard.
- Risk of the product will be automatically selected by the system or otherwise you can select / propose the risk type of the product and final decision will be taken by PHD review officer.
- Select the main packaging material and its sub category.

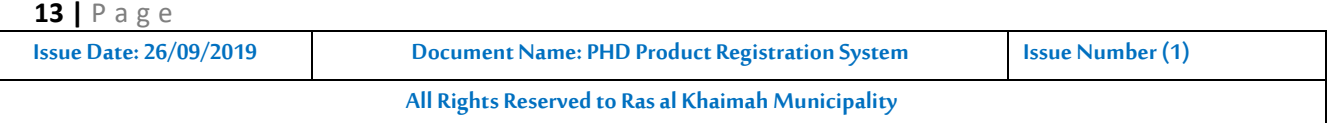

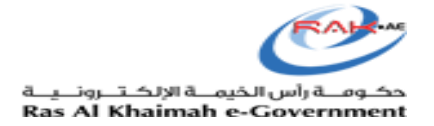

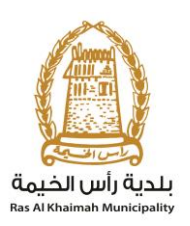

#### **Basic Information**

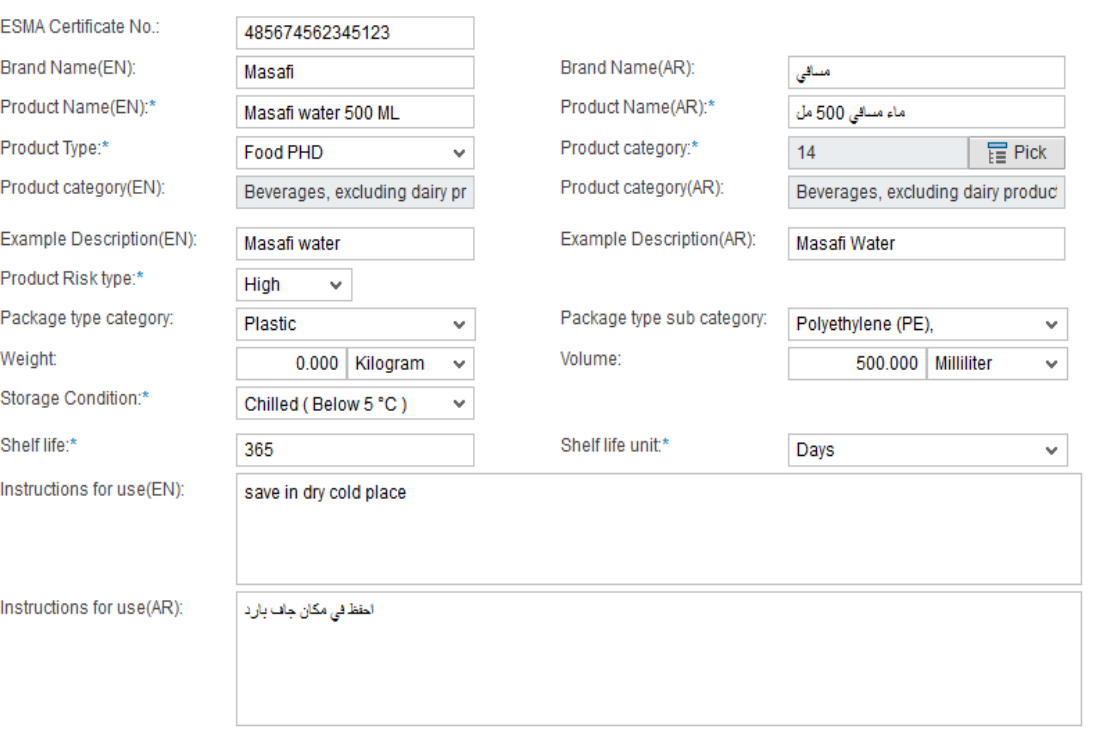

## <span id="page-13-0"></span>**3.1 Choosing Product Category**

- Select Product Type for example, if you are logged in as food establishment you will select Product Type as "Food PHD".
- The customer can select the product category by using the advanced search function "Pick".
- Search the product by typing the product name or by select sub categories as in below screen.
- The customer can then enter/ select the example related to the product category by selecting the sub-category then clicking "ok"

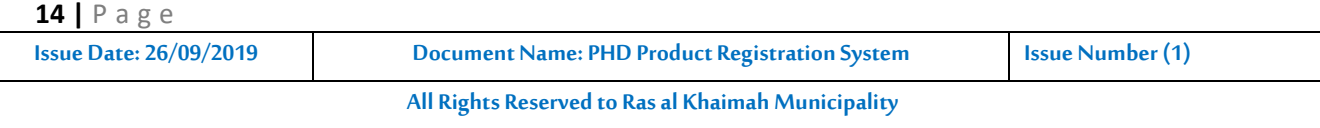

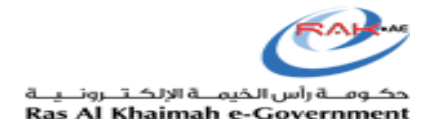

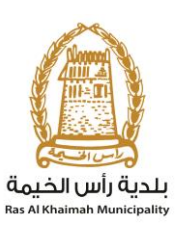

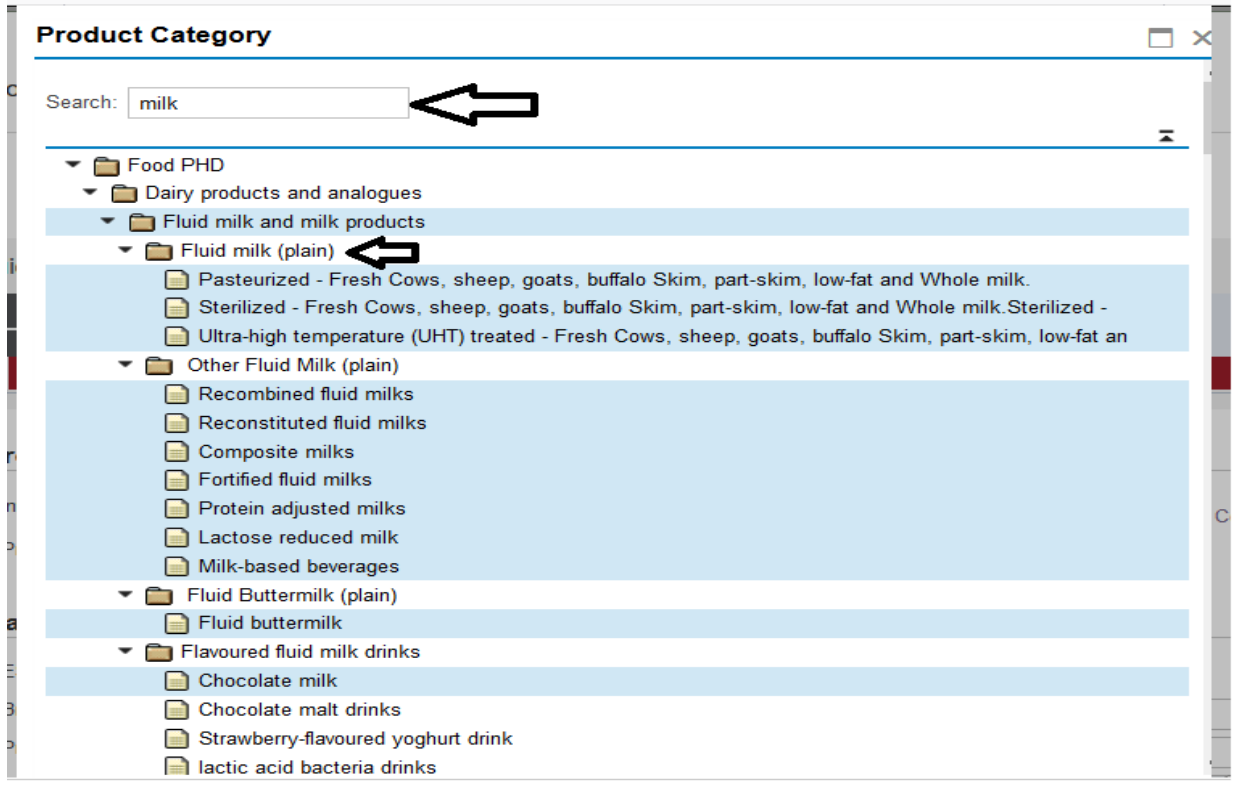

- Product category details will then be automatically populated on the product registration screen –
- If you want to add a new product example, select the most appropriate subcategory and then manually enter the product name in the "Example Description" field.

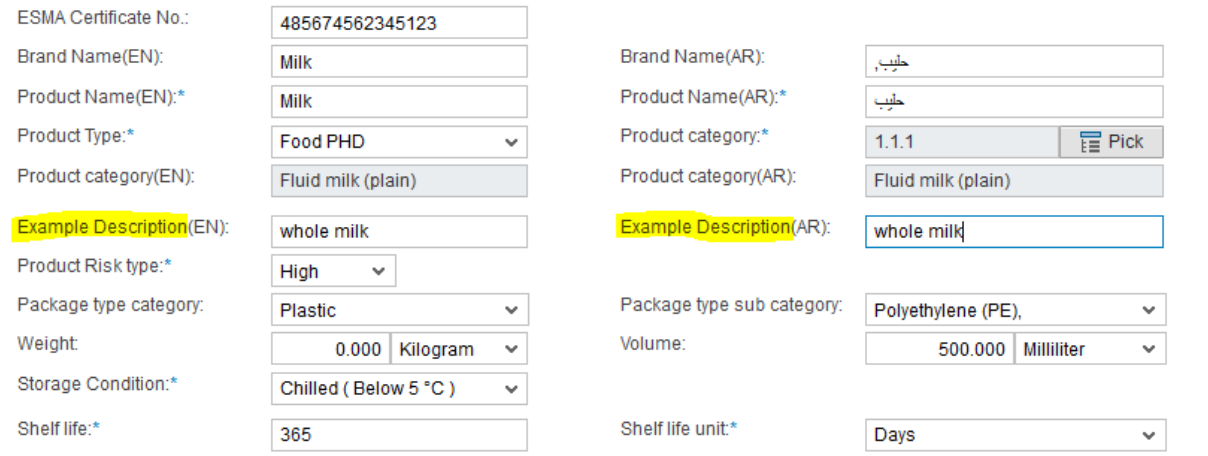

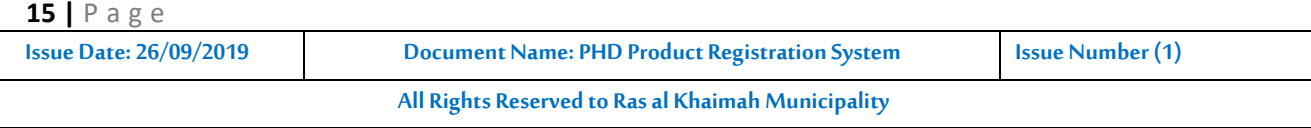

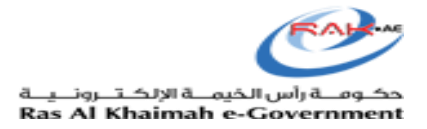

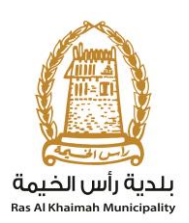

## <span id="page-15-0"></span>**3.2 Entering Product Partner Details:**

## **1.7) Procedure**

- Navigate to the "**Product Partner Details**" section and enter the information taking into consideration that (**Manufacturer, Packer or Distributor**) details are mandatory.
- **•** Select "**Country of Origin**" as shown below.

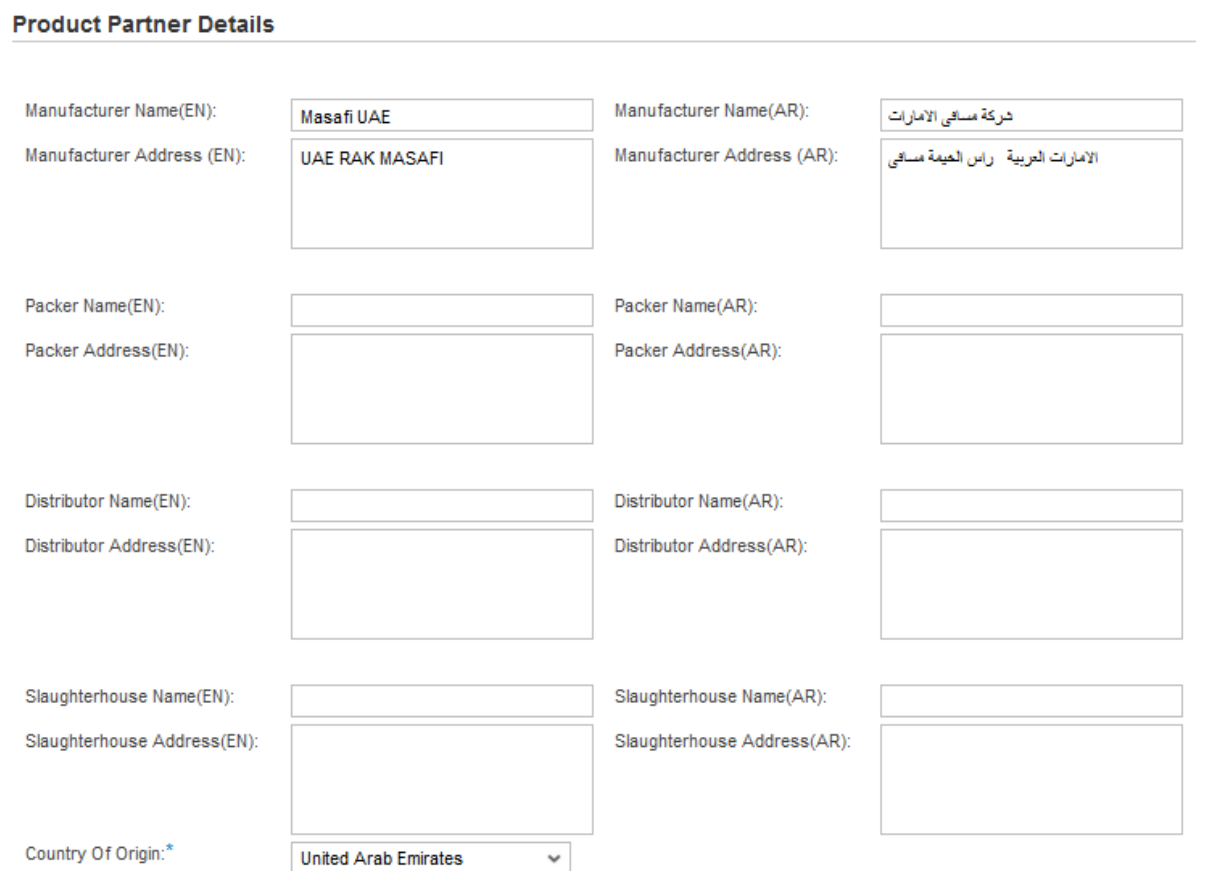

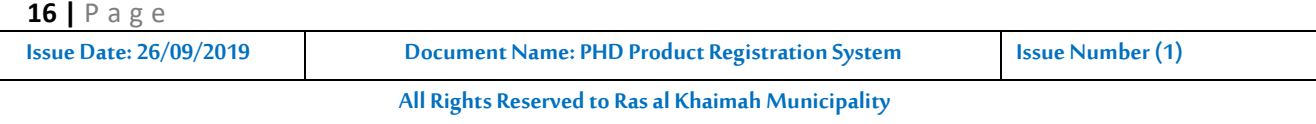

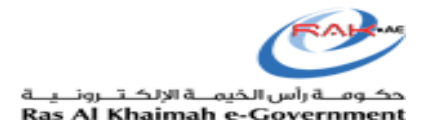

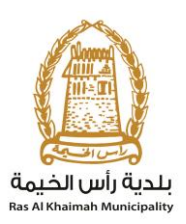

## <span id="page-16-0"></span>**3.3 Certificates Checklist:**

## **1.8) Procedure**

- Navigate to the "**Certificate Verification**" section, then select the type of certificate whether Halal, Organic or Radiation Treated Product for example (by selecting "check" from the linked list) then entering relevant remarks
- If the product is a certified Halal product as per ESMA standard, then select True and upload scan copy of Halal certificate. Otherwise select false.
- If the product is preserved with radiation, then select "irradiated Product" as True and upload scan copy of irradiated product certificate. Otherwise select false.
- If the product is a certified organic product as per ESMA standard, then select True and upload scan copy of Halal certificate. Otherwise select false.
- If there is any Health and nutrition claim, then select True and upload scan copy of approval letter (from concerned authority). Otherwise select false. **Payment Exception:**
- Select "No" for payment exemption certificate as shown above.
- If your product is approved by PHD before then select "exemption from the payment as "Yes" and upload product registration certificate. If no approval before then select exemption from the payment as "No".

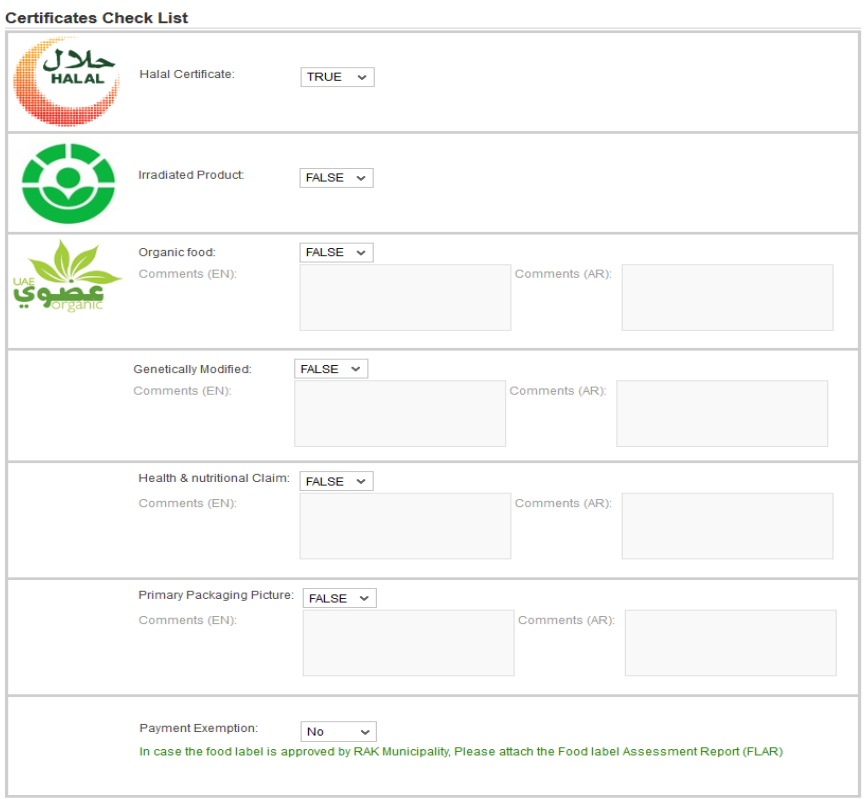

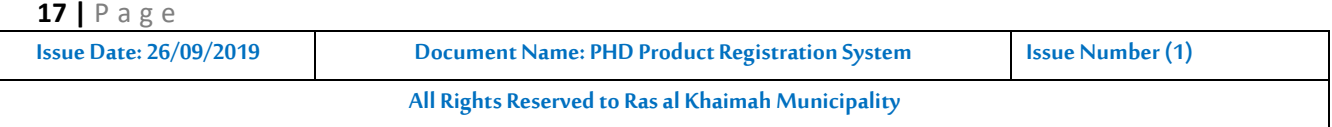

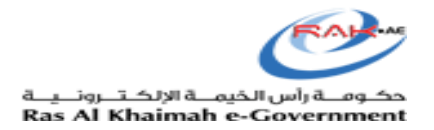

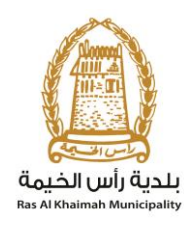

## <span id="page-17-0"></span>**3.4 Attachment List:**

## **1.9) Procedure**

 Navigate to the "**Attachment List**" section then upload the required file linked to the previously determined certificates in addition to a picture of the **product** and a picture of the **package**

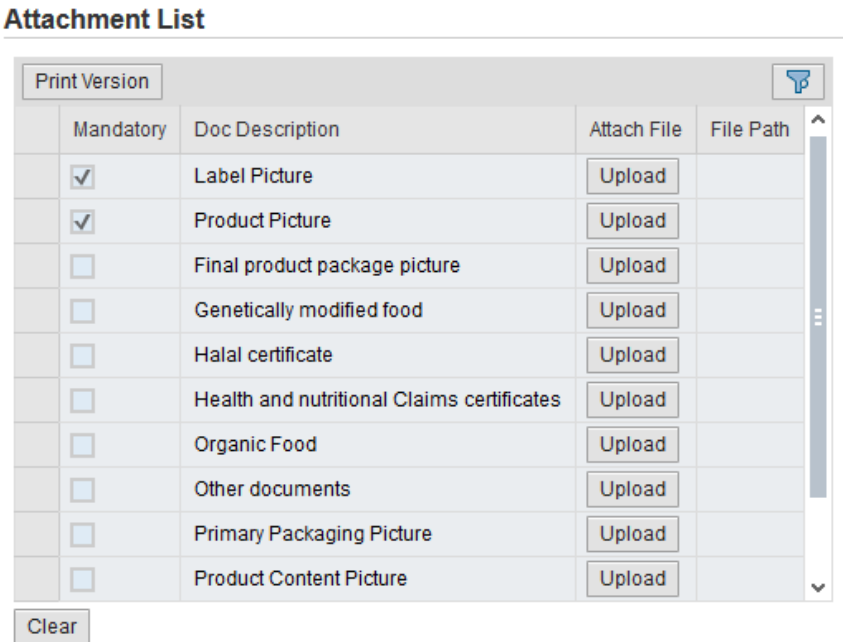

#### hment List

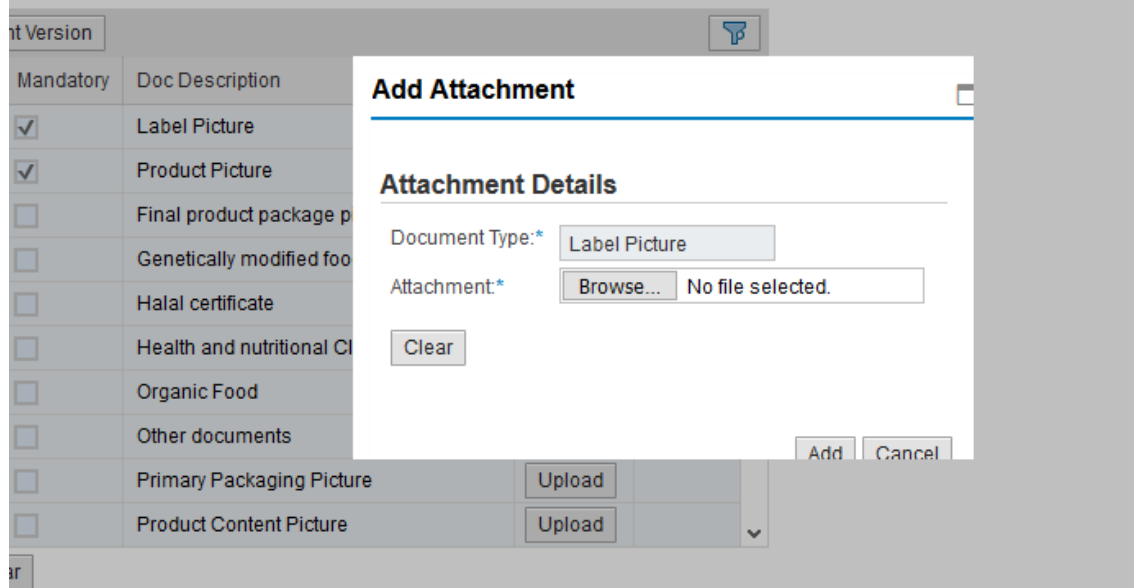

## **Note** that;

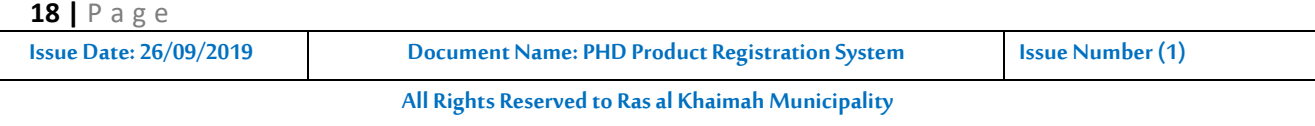

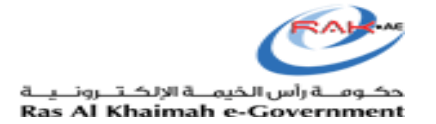

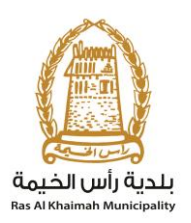

- Label picture means artwork or real complete picture of proposed product label.
- $\bullet$  Product picture means actual picture of the final product.
- Primary packaging materials means the packaging material directly contacting food material.
- Product content picture mean picture of physical state of actual product

## **1.10) Procedure**

Navigate to the "**Ingredients and Additives**" by clicking "**Next**" or the "**Ingredients/Additives**" buttons as shown below.

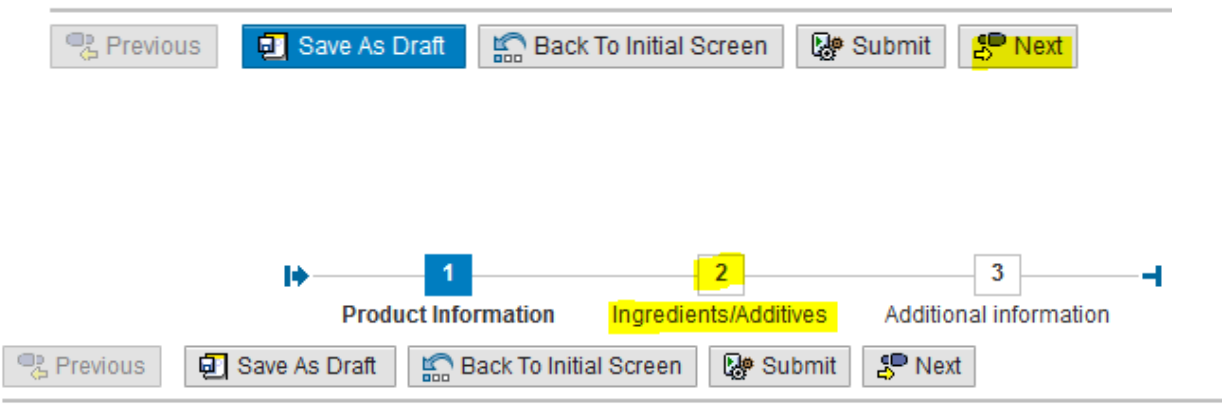

## **Product Creation Request D** Help

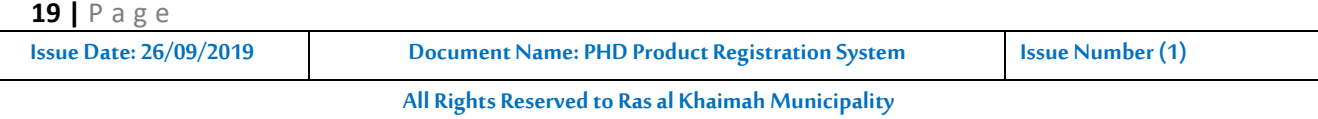

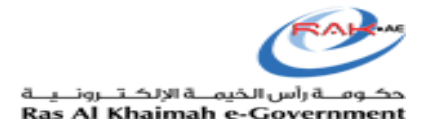

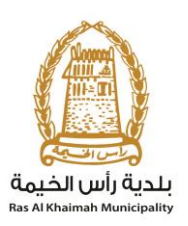

## <span id="page-19-0"></span>**3.5 Ingredients / Additives:**

## <span id="page-19-1"></span>**3.5.1 Ingredients**

## **1.11) Procedure**

Select the required ingredients by adding a new ingredient (by clicking the "**Add New**" button), searching for an ingredient (by clicking "**Search**" to show the search screen) or entering ingredients by entering details in the "**Other Ingredients (AR and EN)**" fields and defining whether they are "hypersensitive " or not if choosing "Other" in addition to determining the quantity as shown below Note: Enter the data of ingredients in descending order of its proportion in the product.

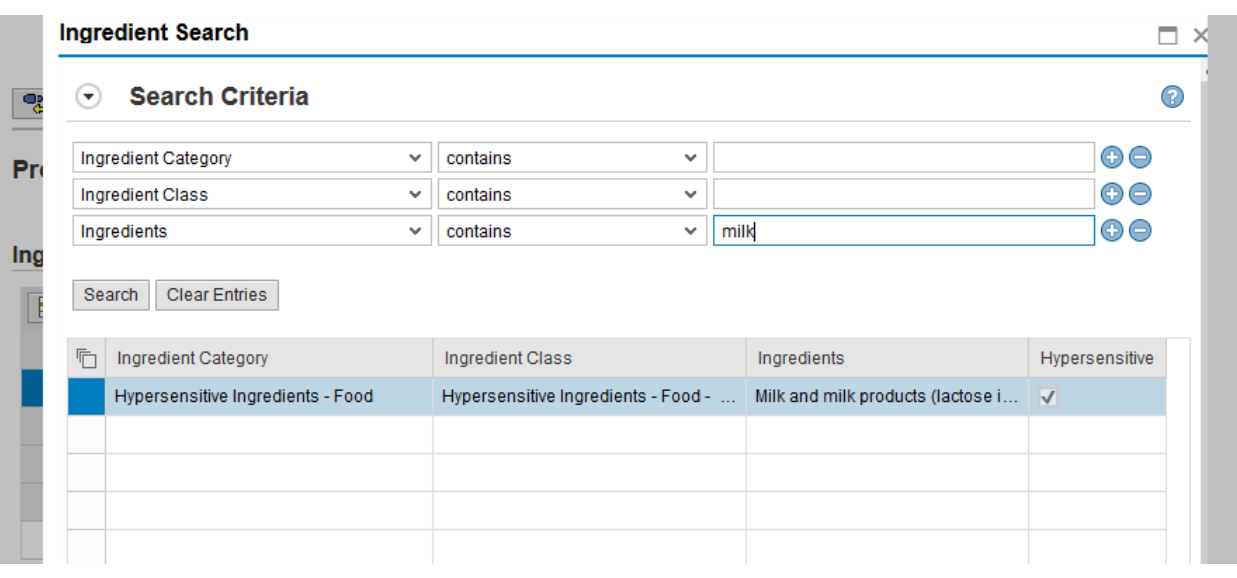

#### **Ingredients**

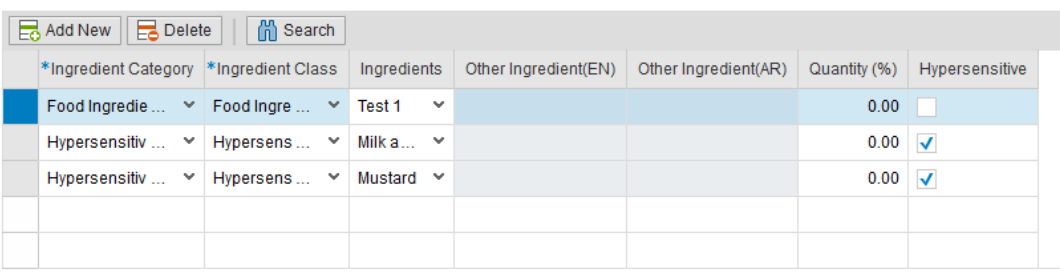

## **If there are no Ingredients in the search list :**

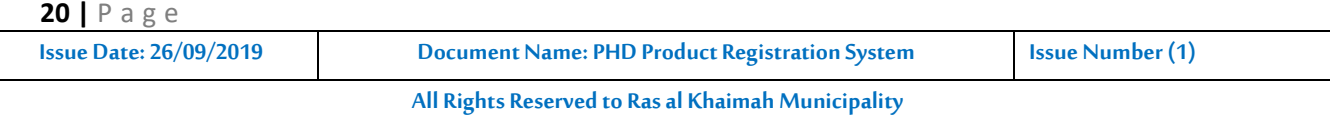

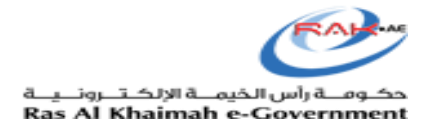

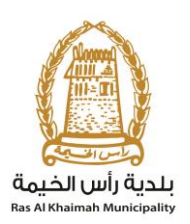

## **1.12) Procedure**

First, you must click on Add New as shown below in the picture (1) and then a new field will be added in the components box as shown below in the picture (2) must fill the colored boxes red color indicated by the arrows in the picture ( (2) Enter the name of the component in English in the other Ingredients field (EN), add the name of the Ingredient in Arabic in the other Ingredient field ((AR) and then write the amount of the component in the product in the quantity field (%) then determine if the component is "hypersensitive" " or not.

**Note**: Enter the data of ingredients in descending order of its quantity proportion in the product.

#### **Ingredients**

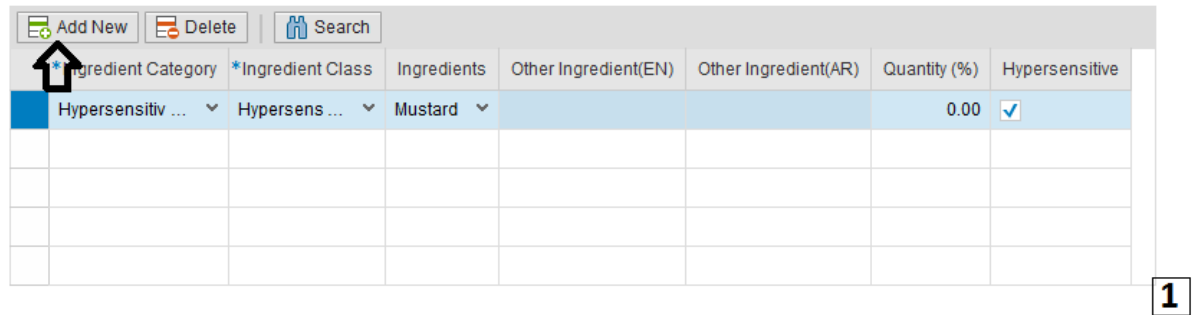

#### Ingredients

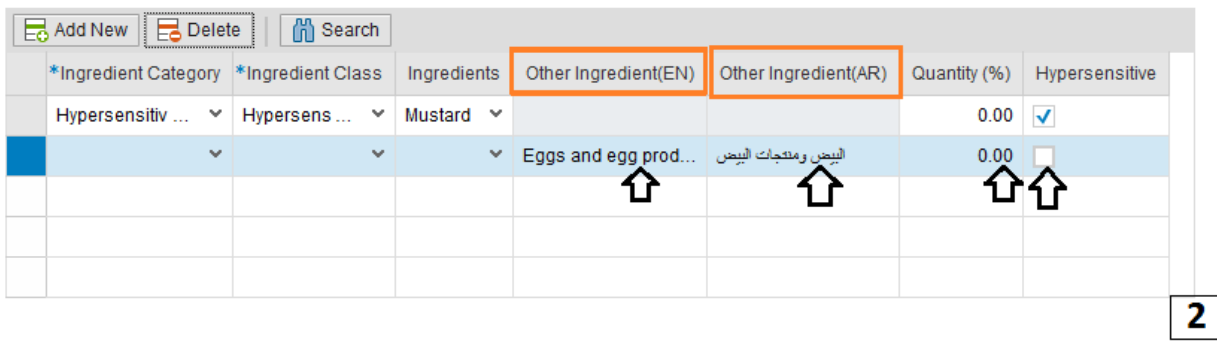

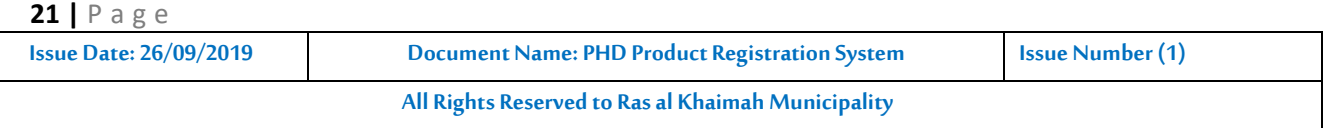

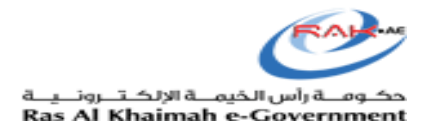

## <span id="page-21-0"></span>**3.5.2 Additives**

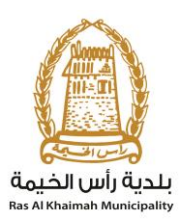

◉

## **1.13) Procedure**

Select the required additives by adding new (by clicking the "**Add New**" button), searching for an additive (by clicking "**Search**" to show the search screen) or entering additives by entering details in the "**Other Additives (AR and EN)**" fields as shown above

**Note:** You can search additives by category, by name and or by number (food only).

#### **Additive**

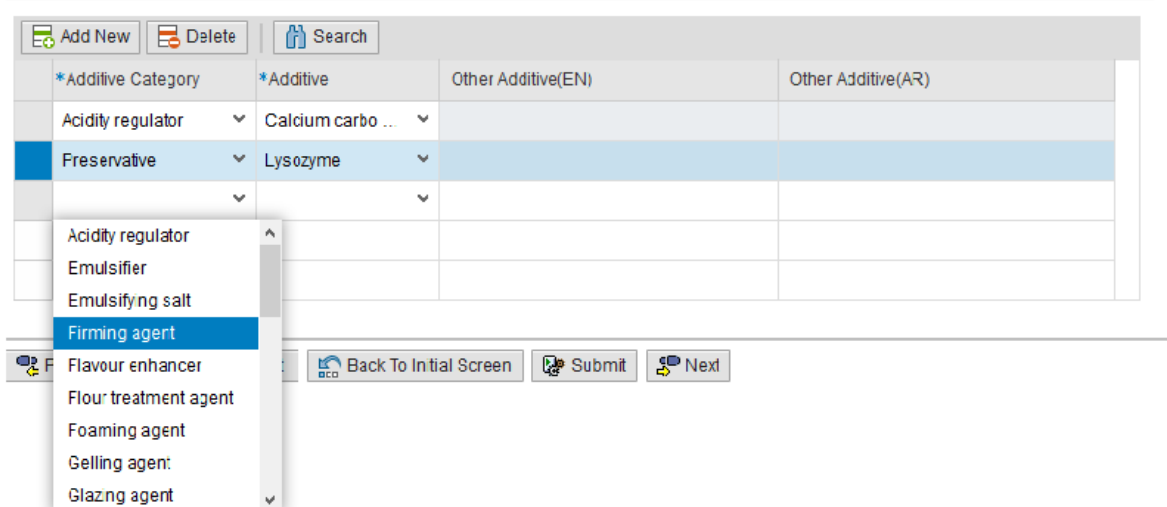

#### $\left( \bigtriangledown \right)$ **Search Criteria**

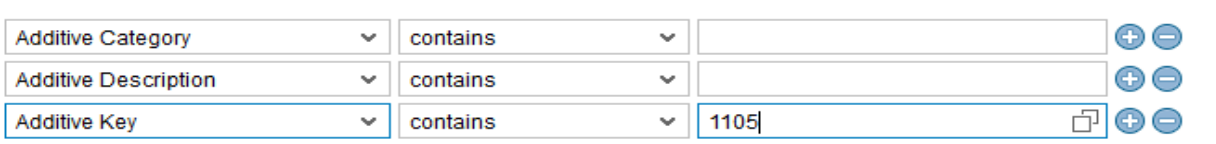

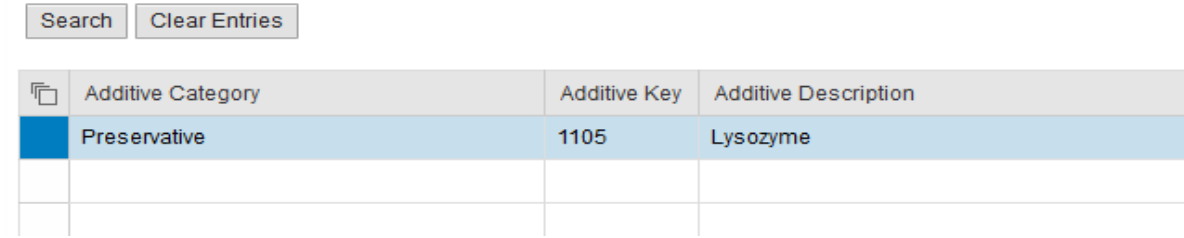

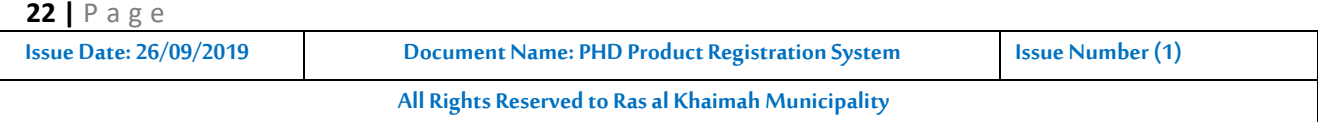

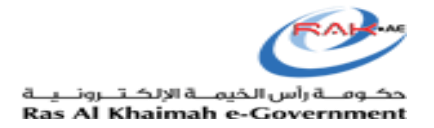

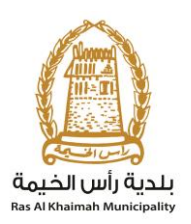

## **If there are no additives in the search list :**

## **1.14) Procedure**

First, you need to click on the new addition as shown below in the picture (1) and then a new field will be added in the additions field as shown below in the picture (2) you must fill the colored indicated by the arrows in the picture (2) Enter the additions not found in the search box.(Enter the English name in the other additive (EN), then enter the Arabic name in the other additive (AR) Note: If there is no additive in the product then do not fill this data and or keep the table blank.

## **Additive**

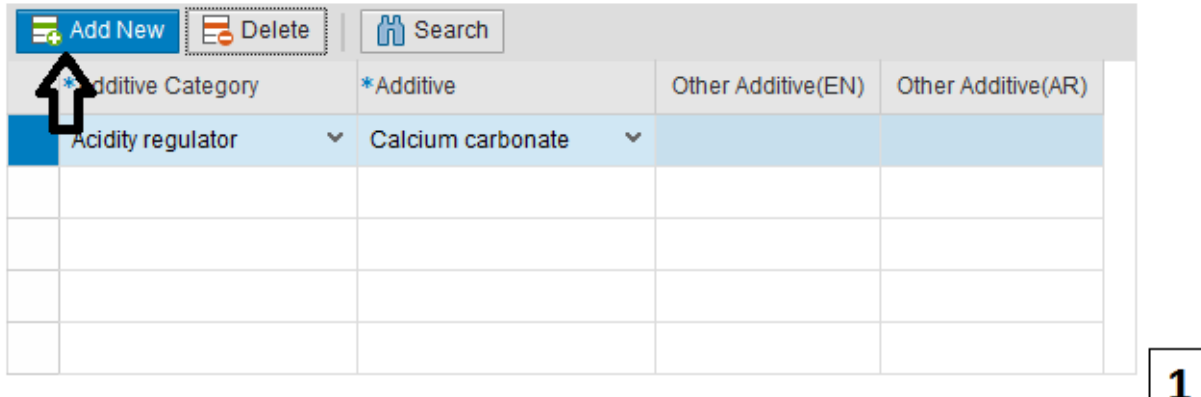

#### **Additive**

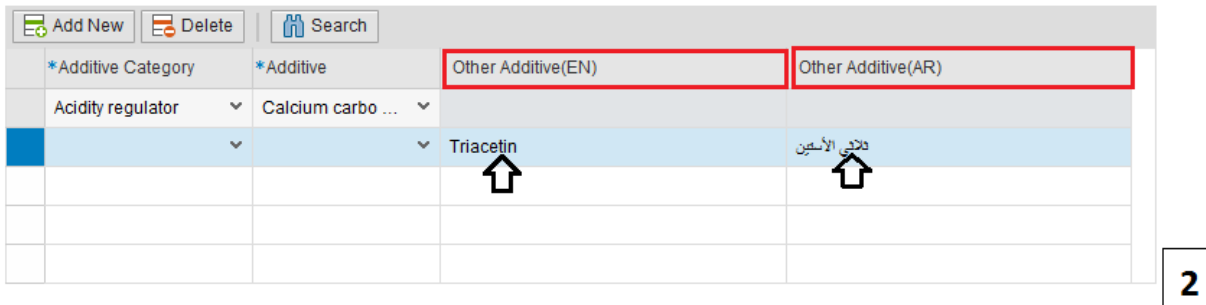

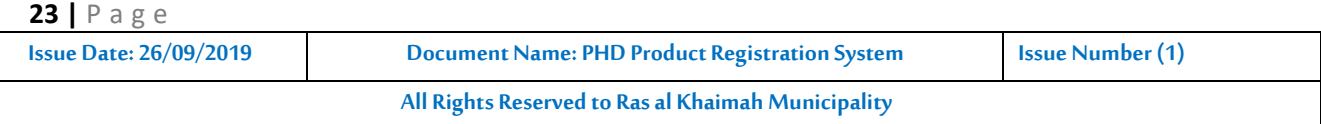

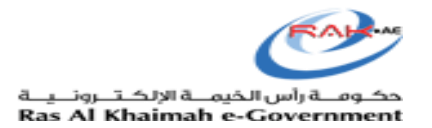

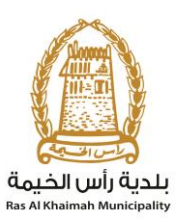

## <span id="page-23-0"></span>**3.6 Nutritional information:**

## **1.15) Procedure**

- Navigate to the Nutritional Information screen by clicking **Next**. The screen will appear as shown below.
- Add the nutritional information by:
- 1. Clicking "**Add Category**". A new row will appear. Enter the name and details of the category as shown below.
- 2. Click the new row then click "**Add Nutritional Element**". A new row will appear under the category name.
- 3. Enter the details of the new nutritional element as shown below
- Or by **searching for an existing element** (by clicking the "**Existing**" button), selecting the elements then clicking "Add Selected" as shown below Note: Enter Nutritional information of the food products wherever it is applicable.

#### **Product Creation Request D** Help

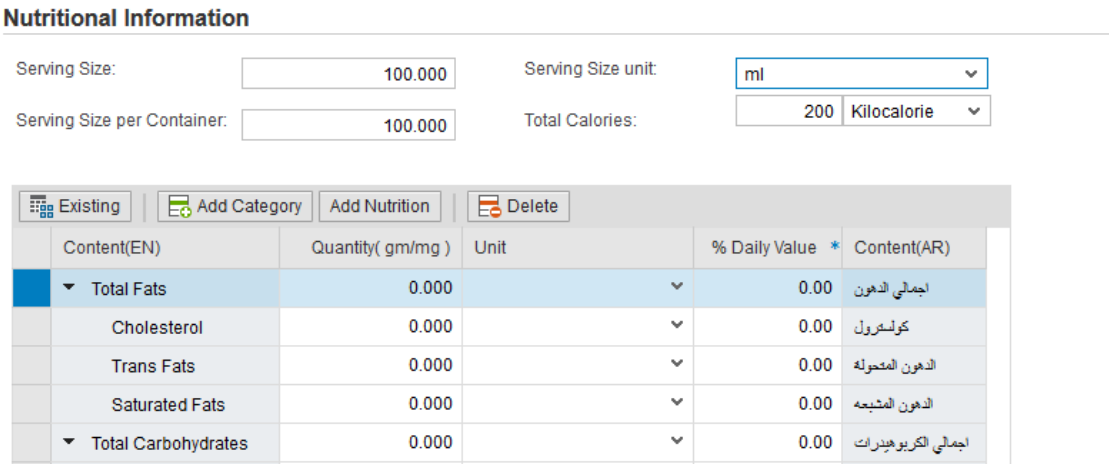

## **24 |** P a g e **Issue Date: 26/09/2019 Document Name: PHD Product Registration System** Issue Number (1) **All Rights Reserved to Ras al Khaimah Municipality**

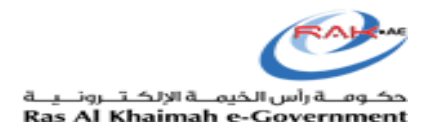

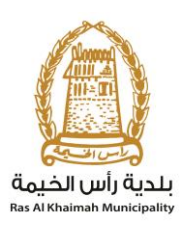

## **Adding a new category;**

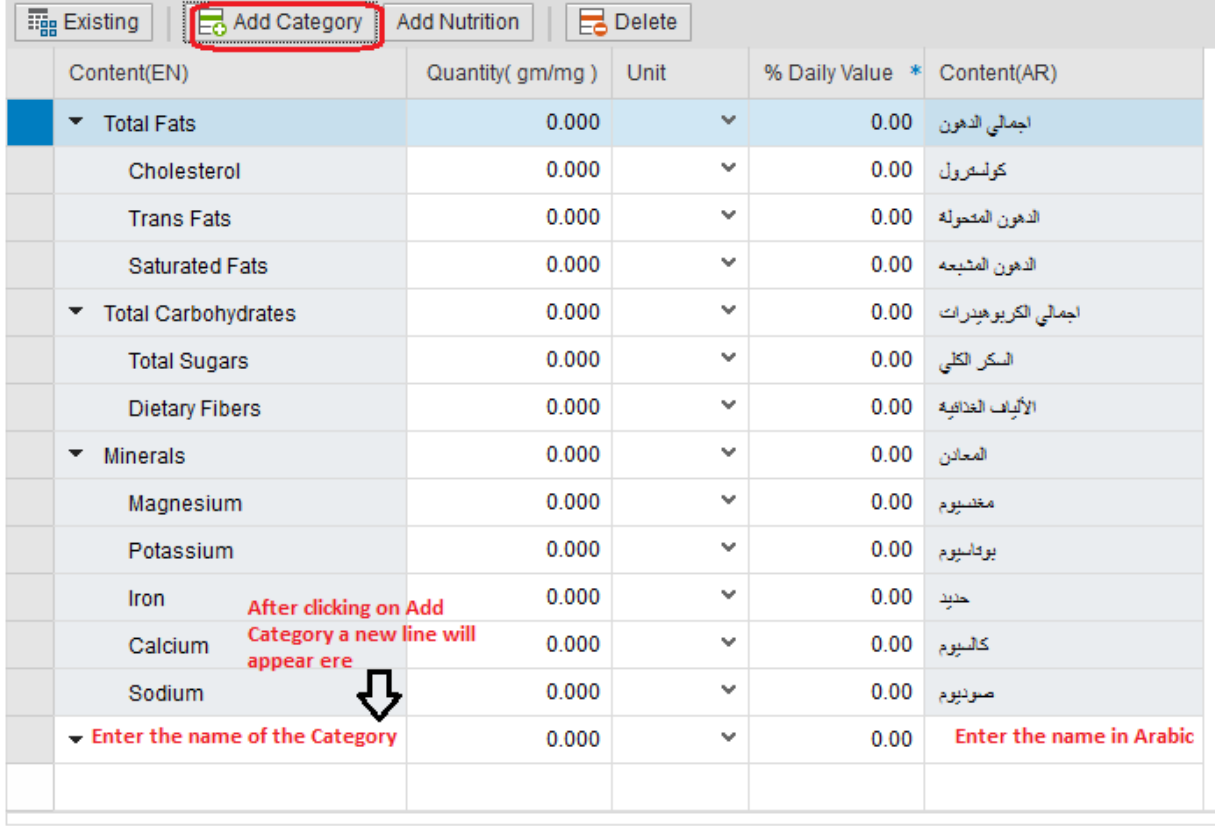

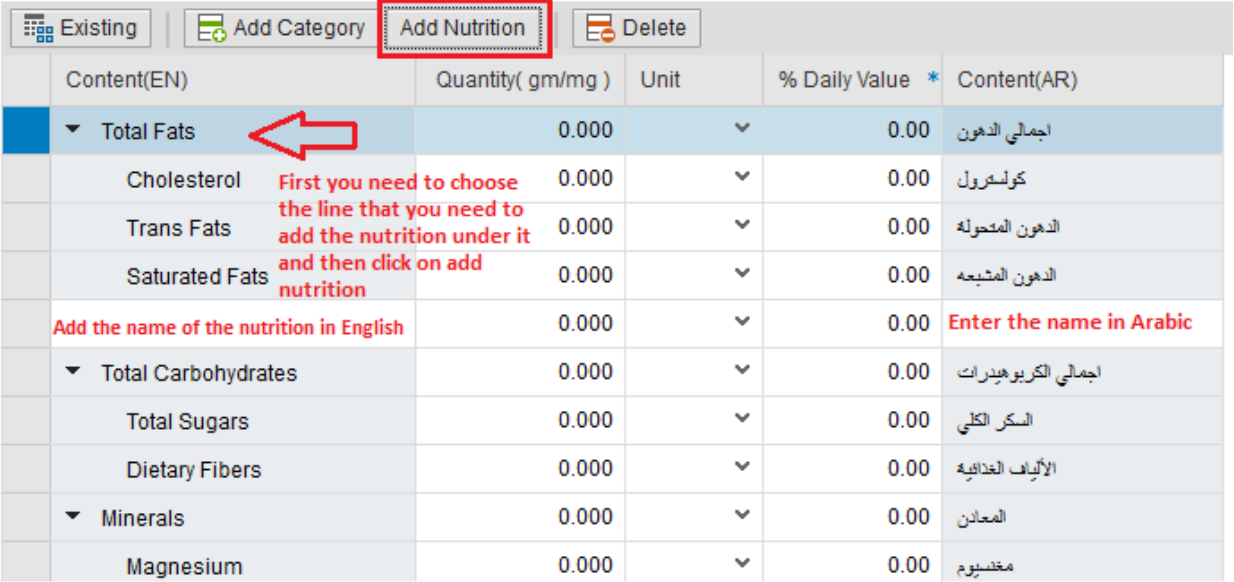

## **Or by Search**

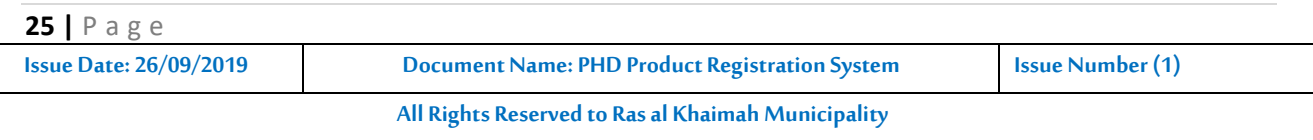

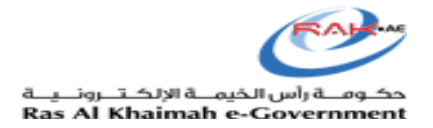

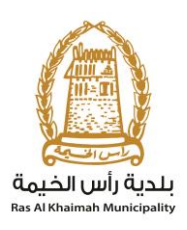

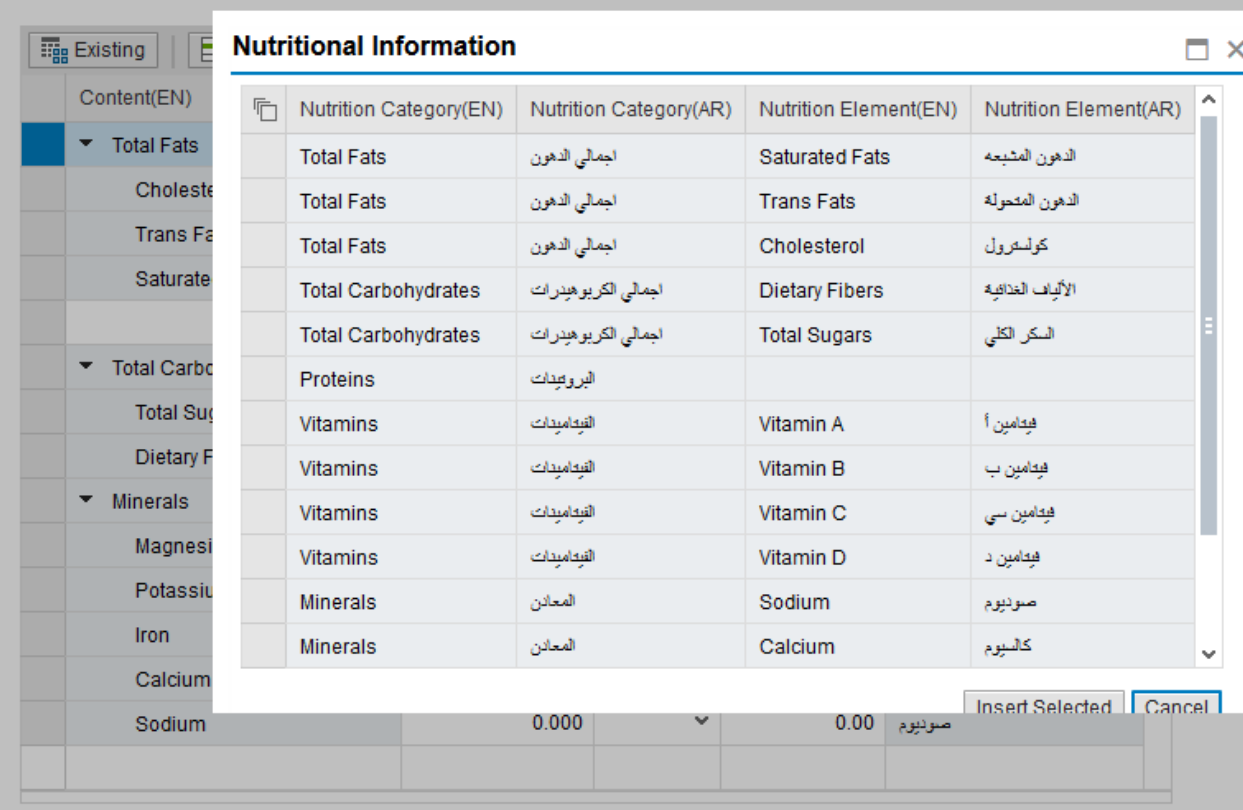

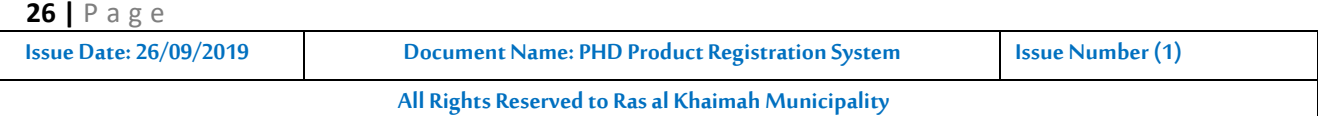

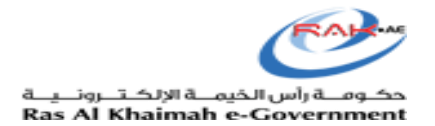

## <span id="page-26-0"></span>**3.7 Label Checklist:**

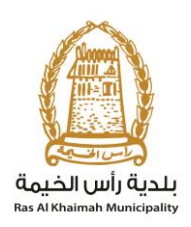

## **1.15) Procedure**

Make sure by selecting "Yes" for the allocation of Date of Production, Date of Expiry, and or slaughtering Date (if applicable) on the label.

If there are any special remarks for the review officer, please enter. Once all the information will be provided then click "**Submit**"

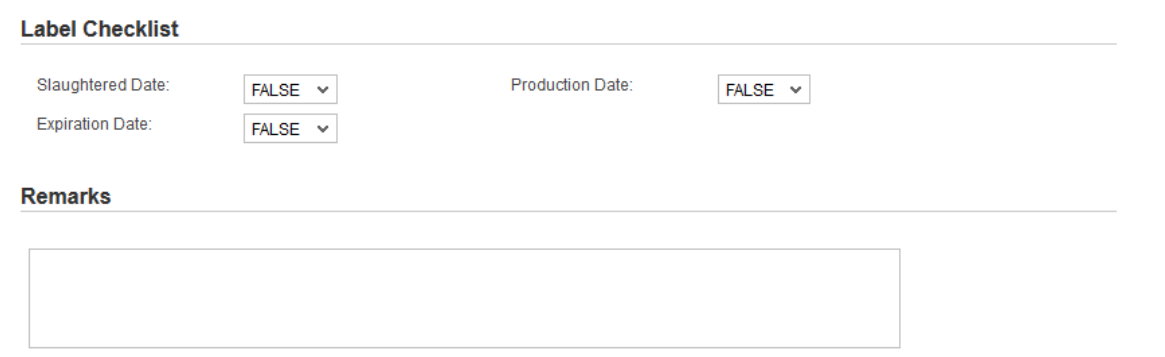

## **1.17) Procedure** A screen will appear stating that the case is submitted in addition to a **case ID**. You may copy the application by clicking "**Copy Product**" or returning to the main page by clicking "**Back**"

Case is submitted, for case details please go to My Cases tab.

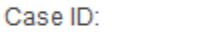

103378

**E** Back Copy Product

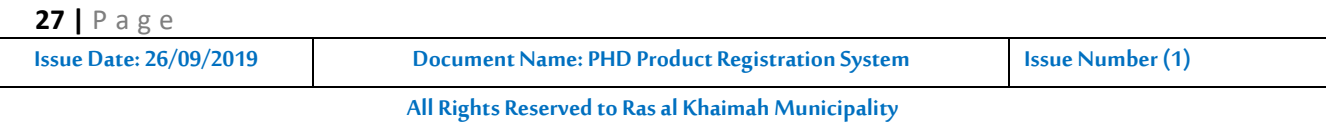

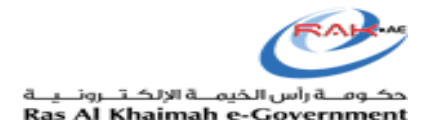

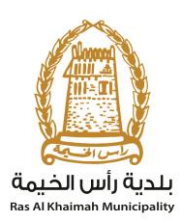

## <span id="page-27-0"></span>**4. Transection/ Application Status:**

To find the transaction submission status, please visit the Ras Al Khaimah Government website at [www.rak.ae](http://www.rak.ae/) as shown on the screen below.

RAK Government portal by clicking the Service Guide then clicking Government

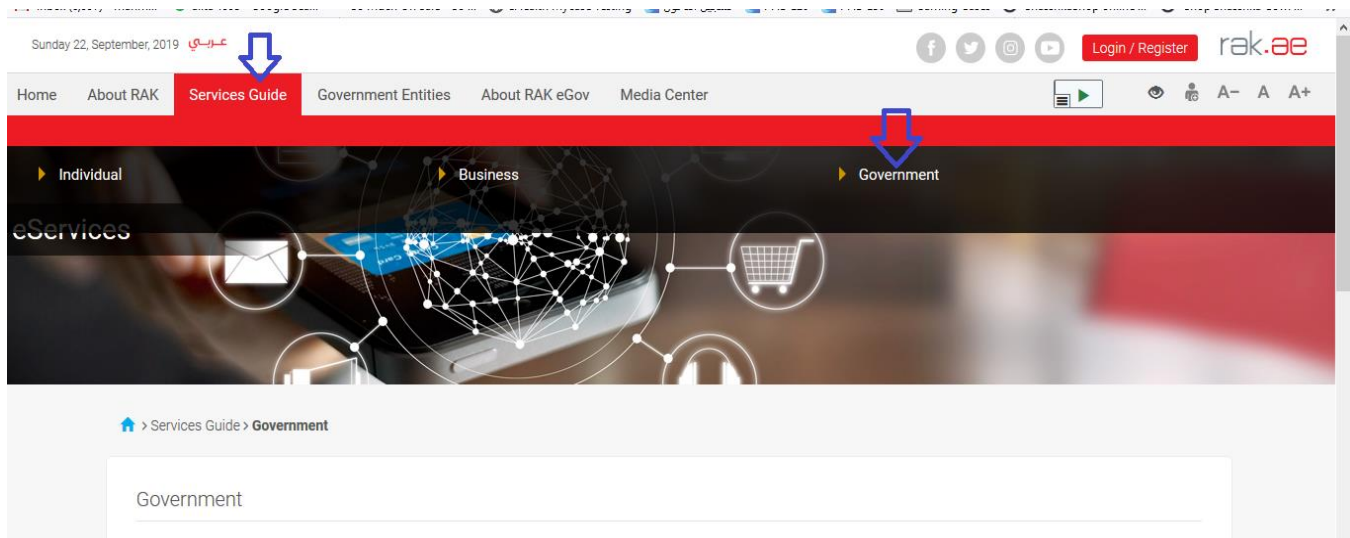

Then select Ras Al Khaimah Municipality

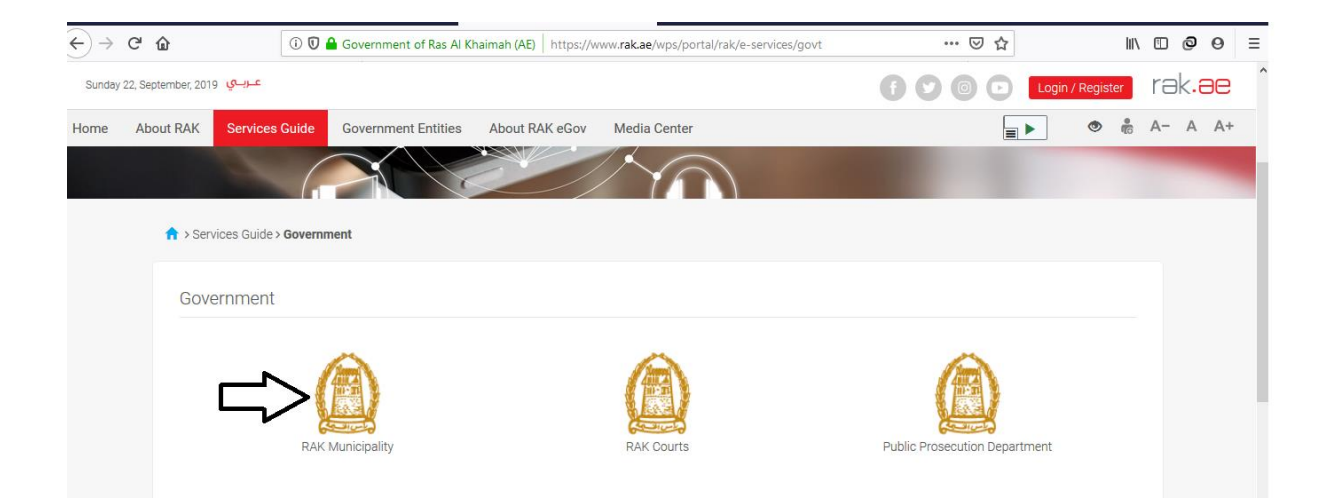

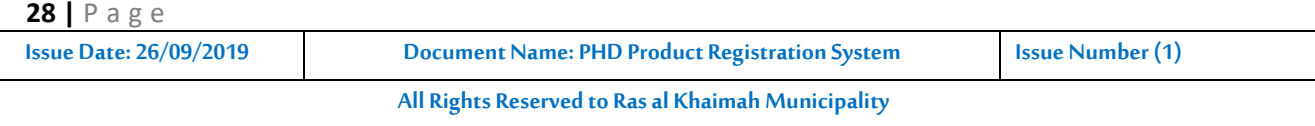

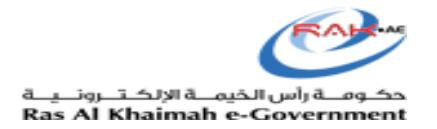

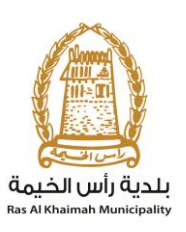

## • Then select Public Health Department

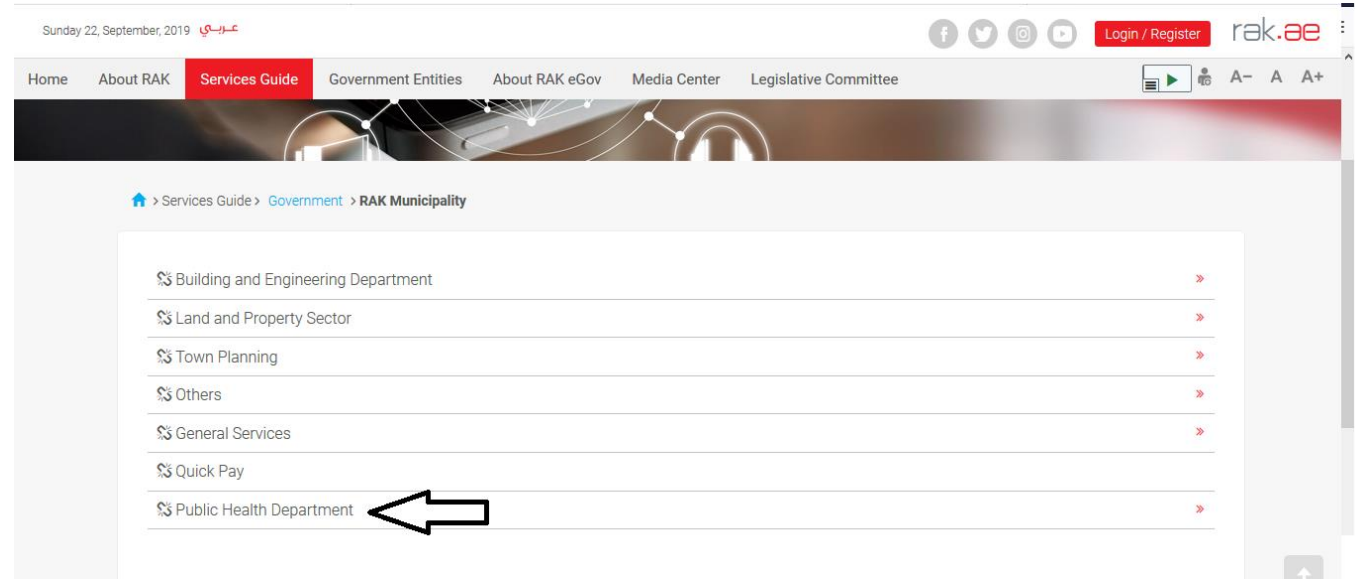

## Then click on My **Cases**

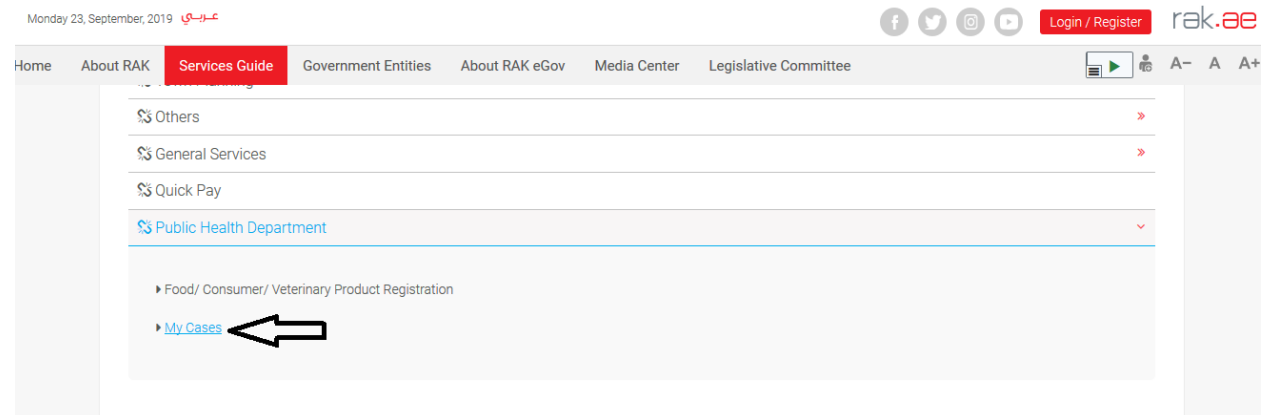

## <span id="page-28-0"></span>**4.1 Log in**

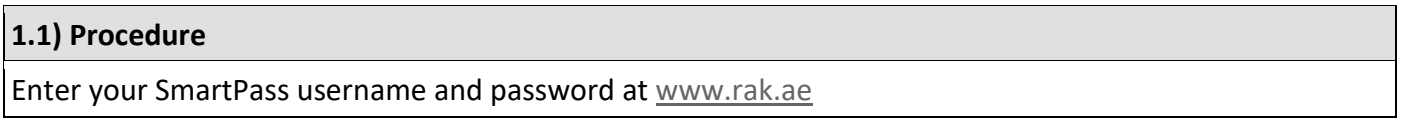

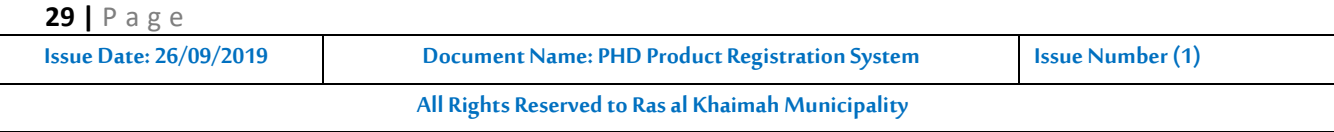

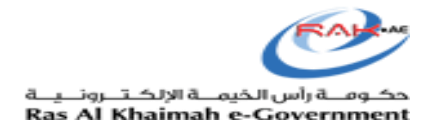

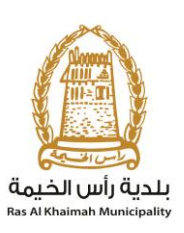

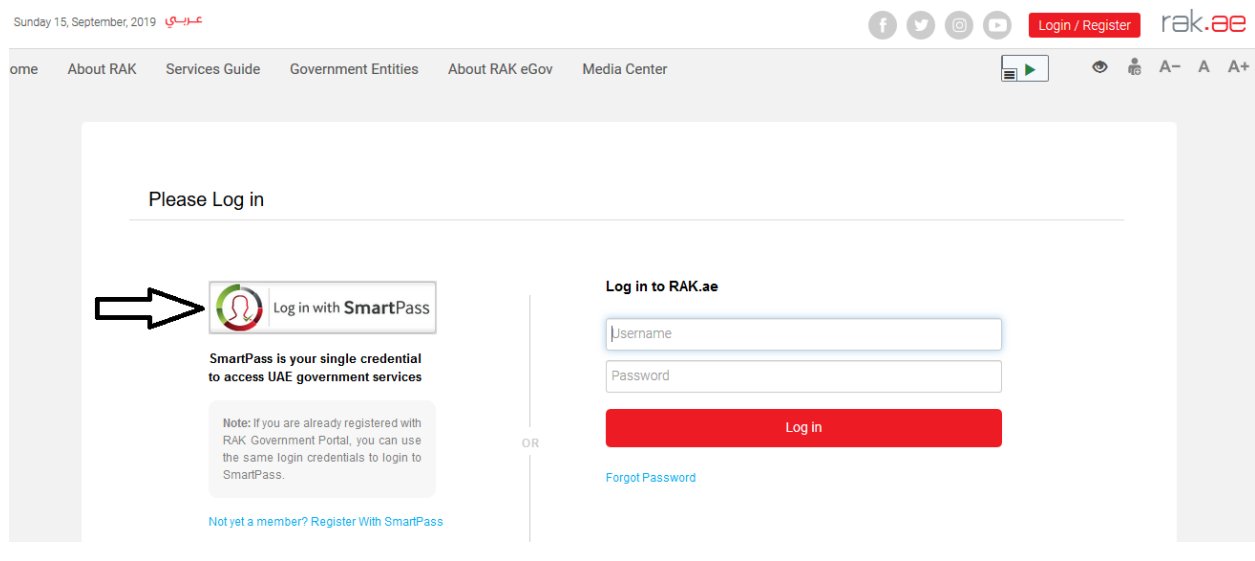

After accessing the website, a page showing transactions submitted by the company relating to the Public Health Department will be displayed

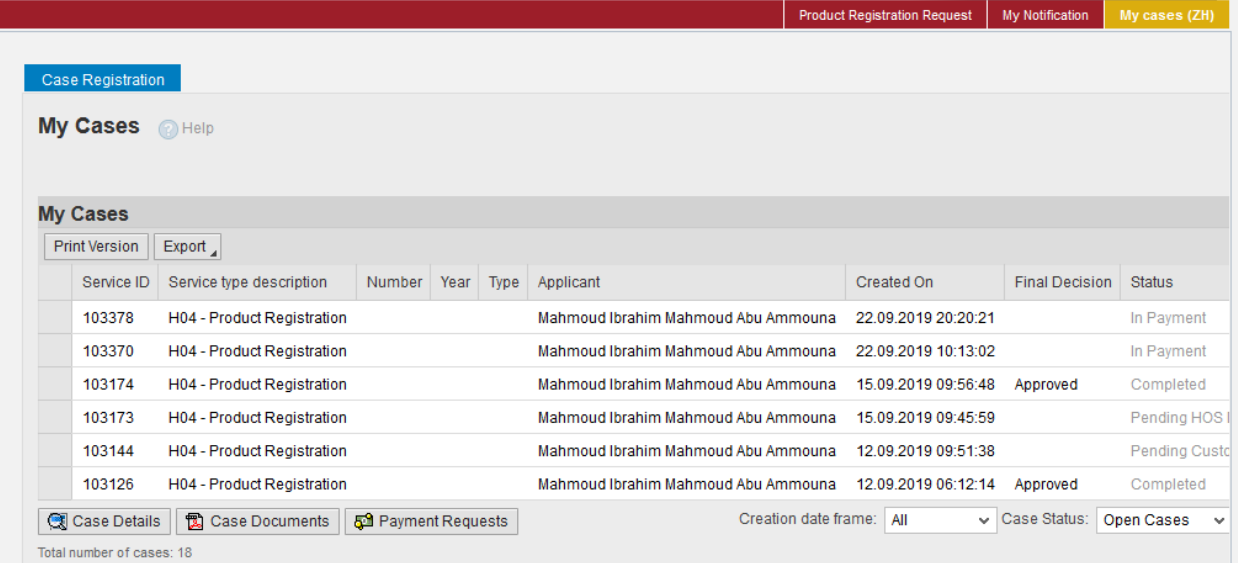

All transactions submitted through the RAK Government portal by the establishment will be displayed. The user will be able to find the transaction number, applicant, transaction creation date, final decision, and transaction status. The user may also view the details of the application by clicking the transaction then clicking (Application Details)

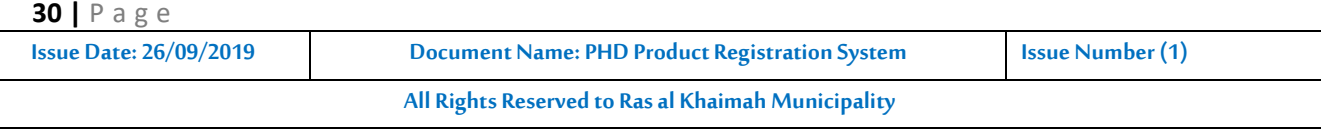

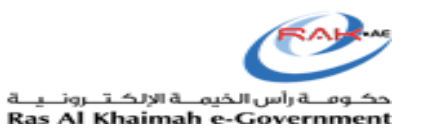

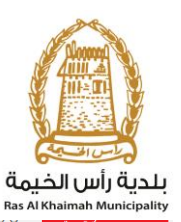

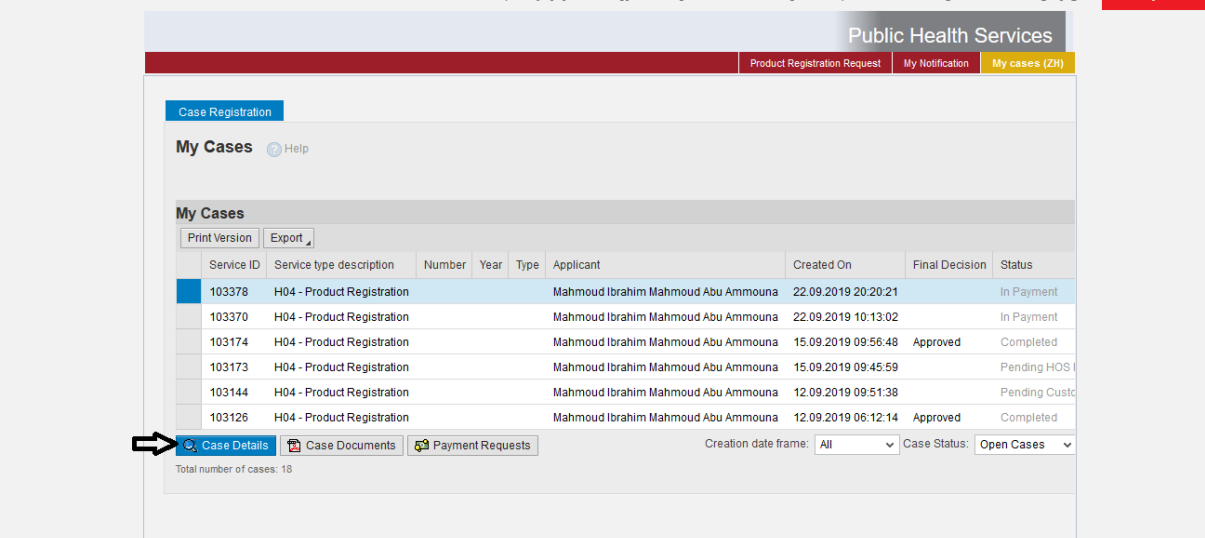

After clicking the application details, the next screen will appear, and the user may view all the details of the transaction.

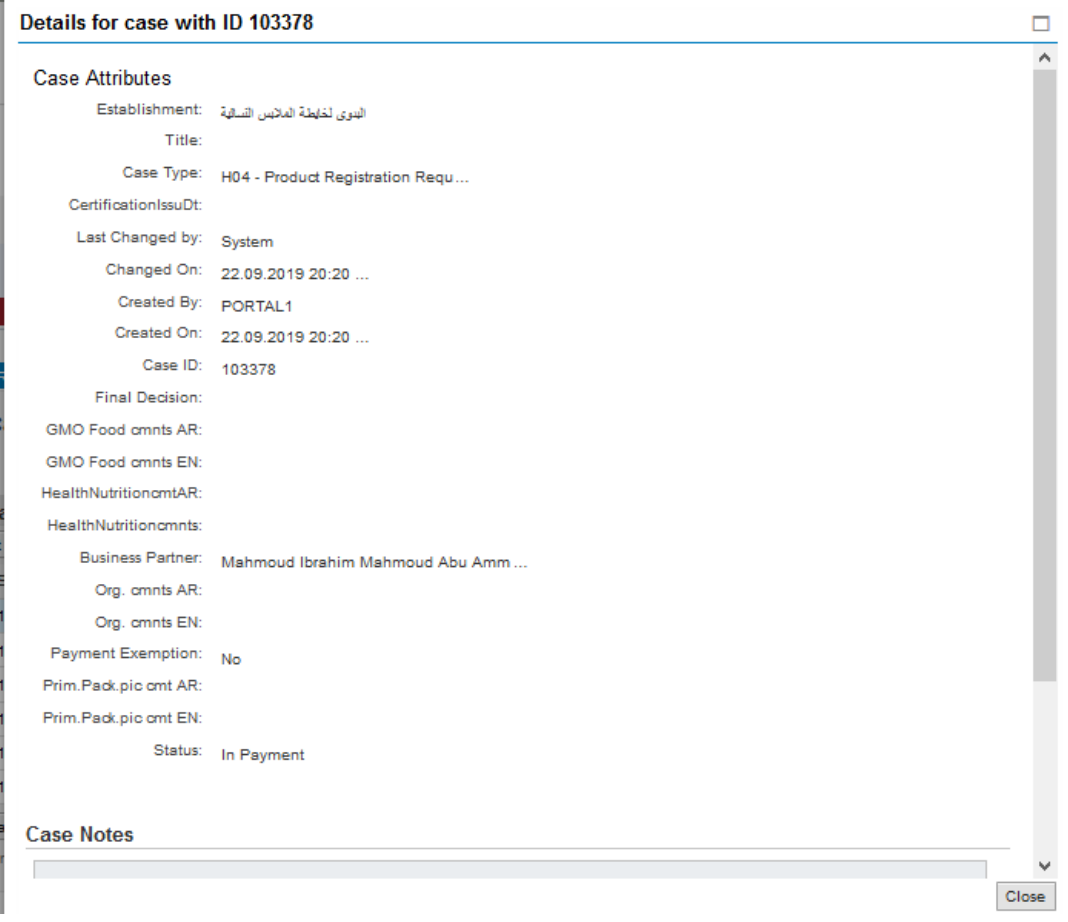

The user may also view the attachments included with the transaction by clicking the transaction then selecting (Transaction Documents)

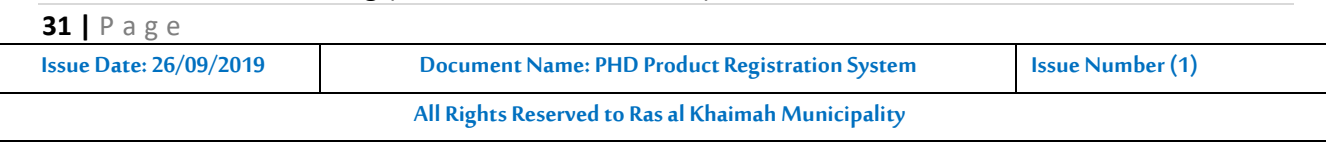

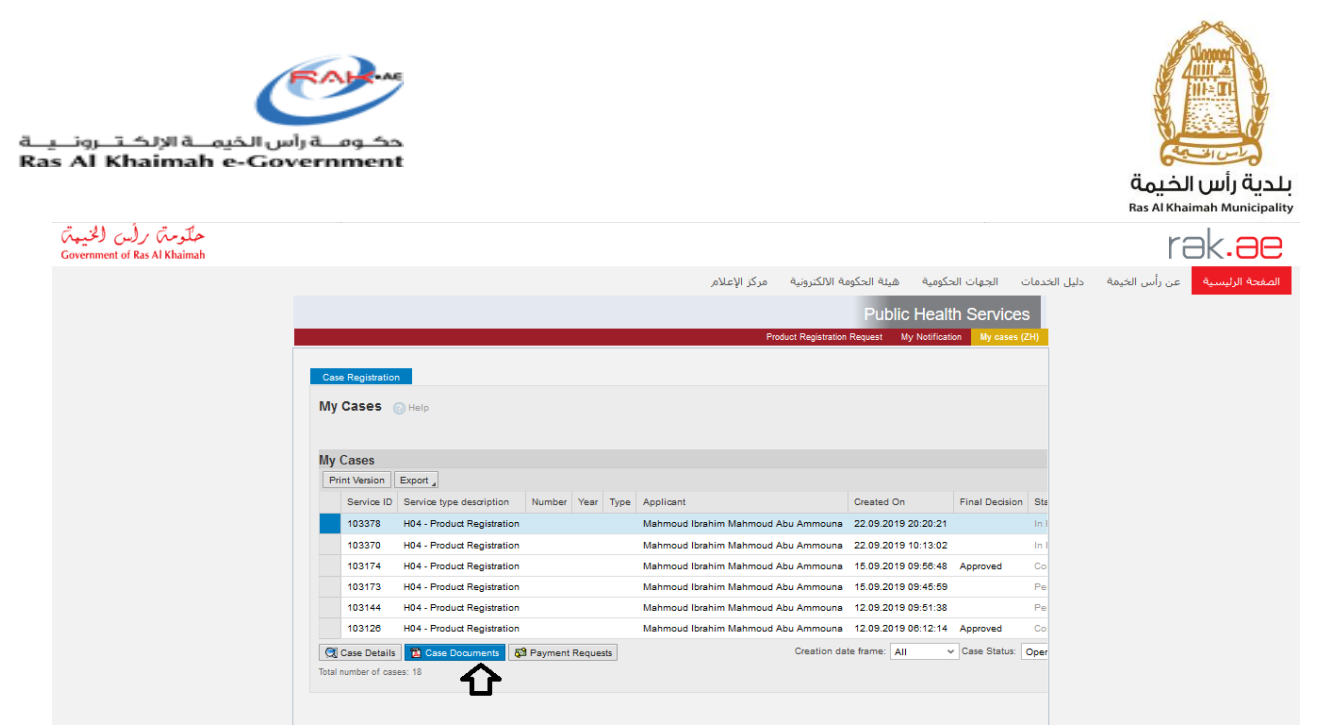

A new screen will appear showing all of the documents uploaded when creating the transaction. The user can download the file or all files.

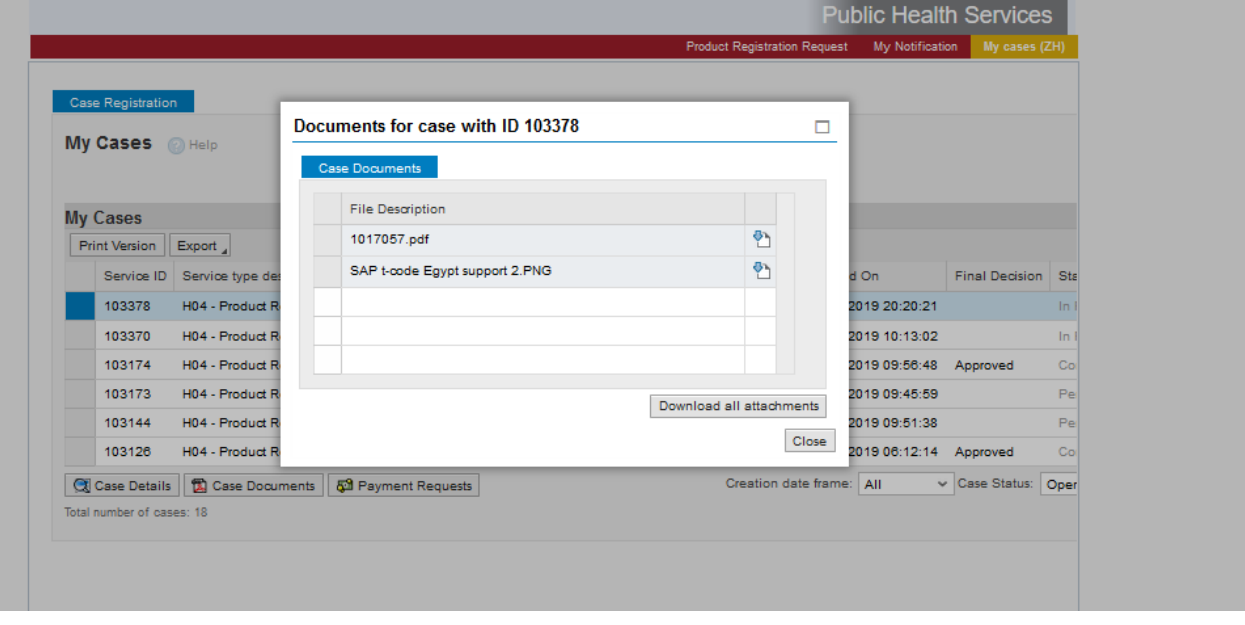

## <span id="page-31-0"></span>**5. Payment:**

After the transaction is submitted, the transaction fee is paid in more than one way

1- The fee can be paid through MBME Machine (Self-service payment machine located at Public health department customer happiness office)

2- The fee can be paid through the mobile phone application (MRAK)

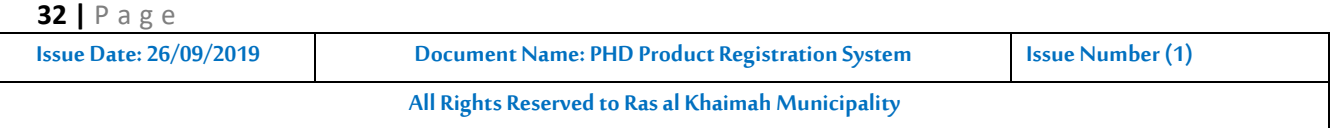

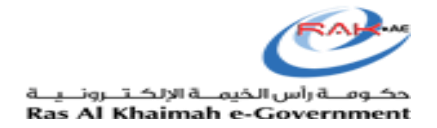

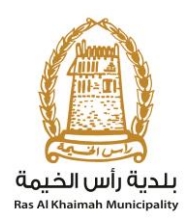

3. The fee can be paid by visiting the Customer Happiness Center in the Public Health Department to pay by e-Dirham card or credit card.

4. The fee can be paid by logging into the RAK website and treating all transactions

## **Payment method through RAK Government website:**

. Select the transaction to be paid

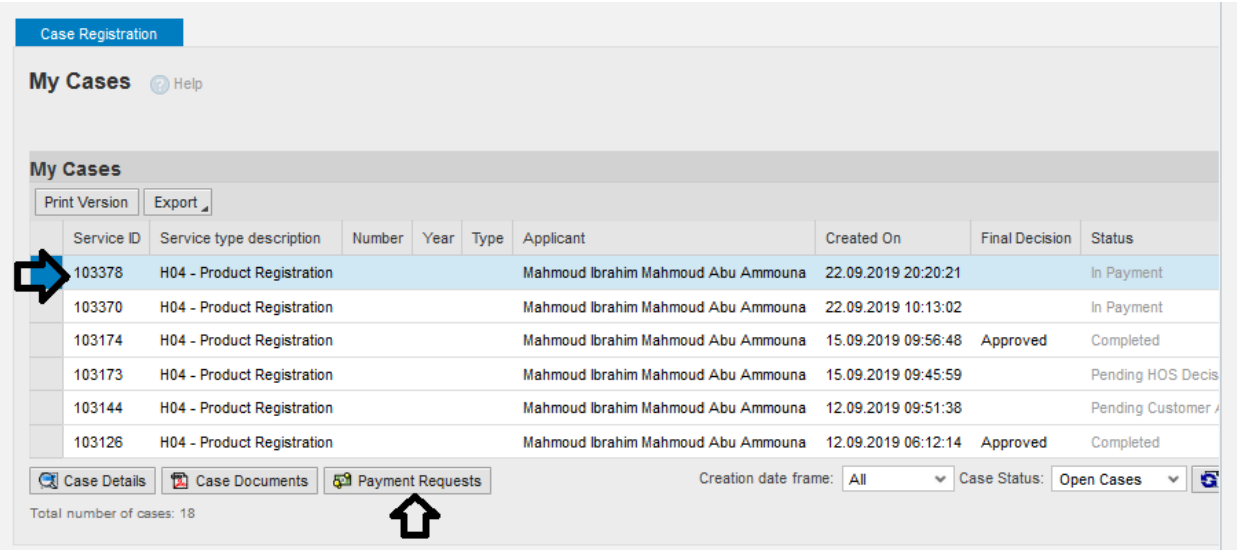

Select the row to be paid and then click on the payment of the selected part

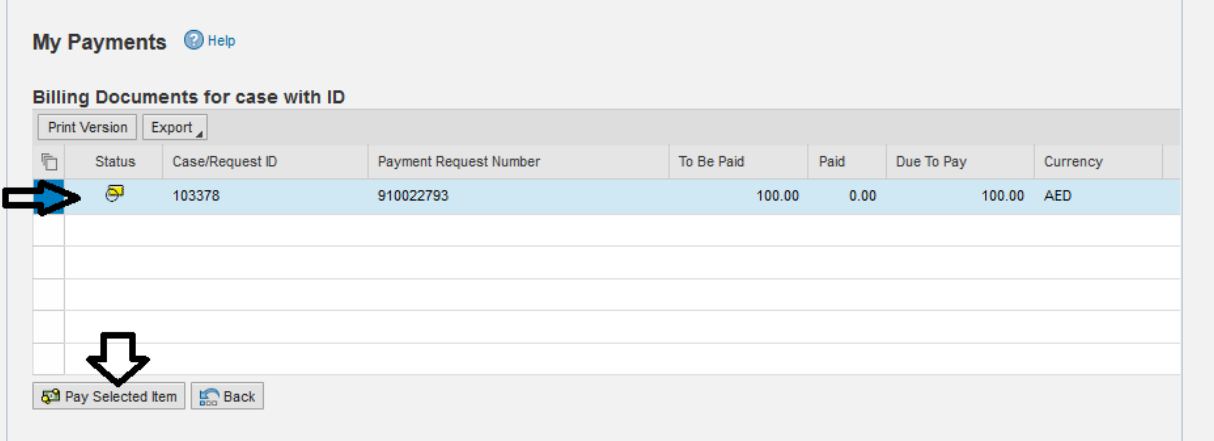

• Click Pay

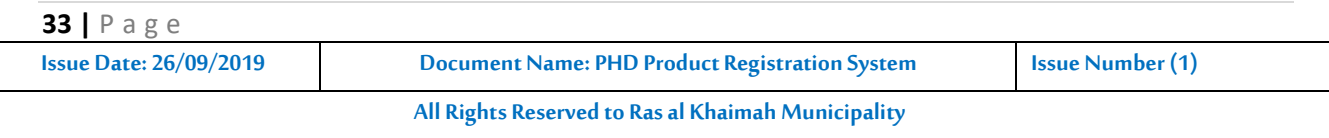

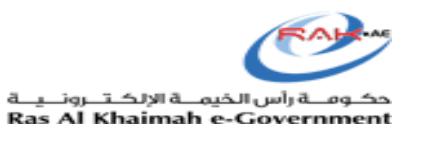

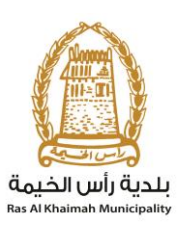

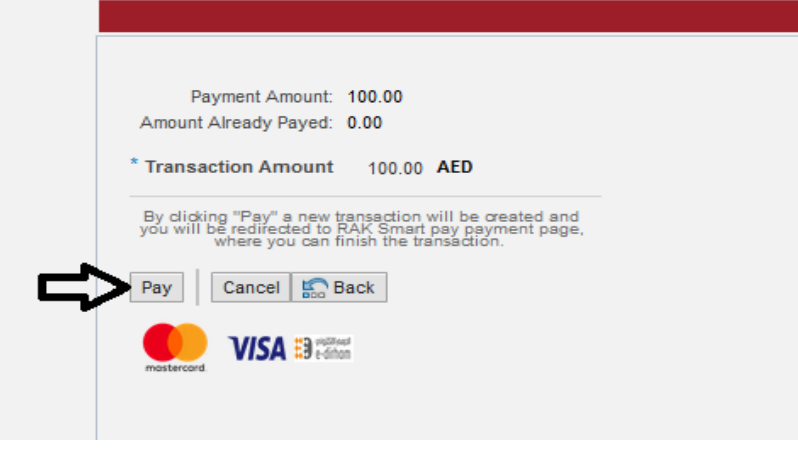

## <span id="page-33-0"></span>**6. Pending Customer Action**

If the Transaction Status is "Pending Customer Action"

Note: It means PHD Review officer requires some additional information and or details or document(s) and the case is returned to customer for necessary actions.

Example: Transaction No. 103144

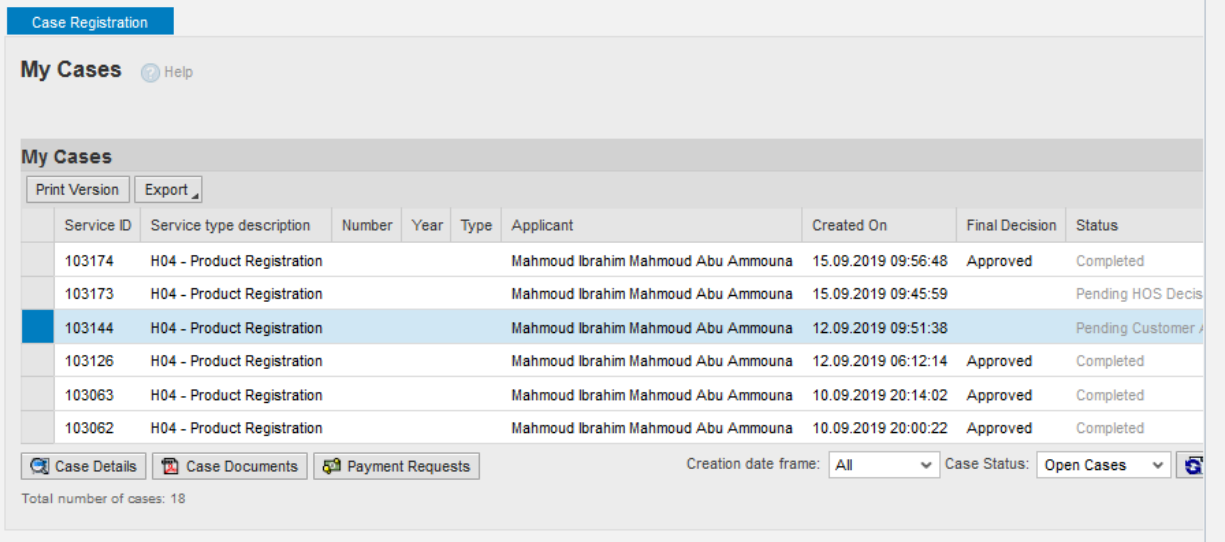

The transaction can be opened by clicking (My Notifications). The transaction requiring action will be displayed.

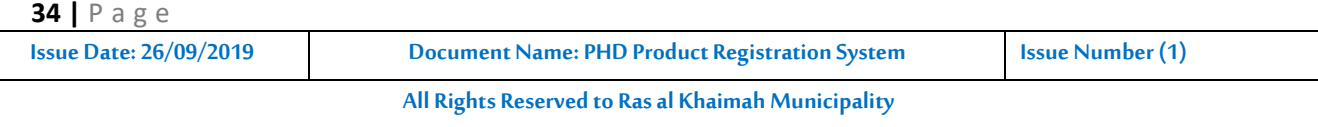

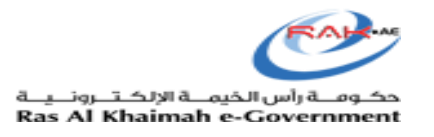

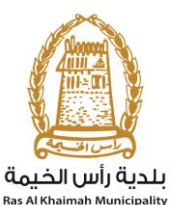

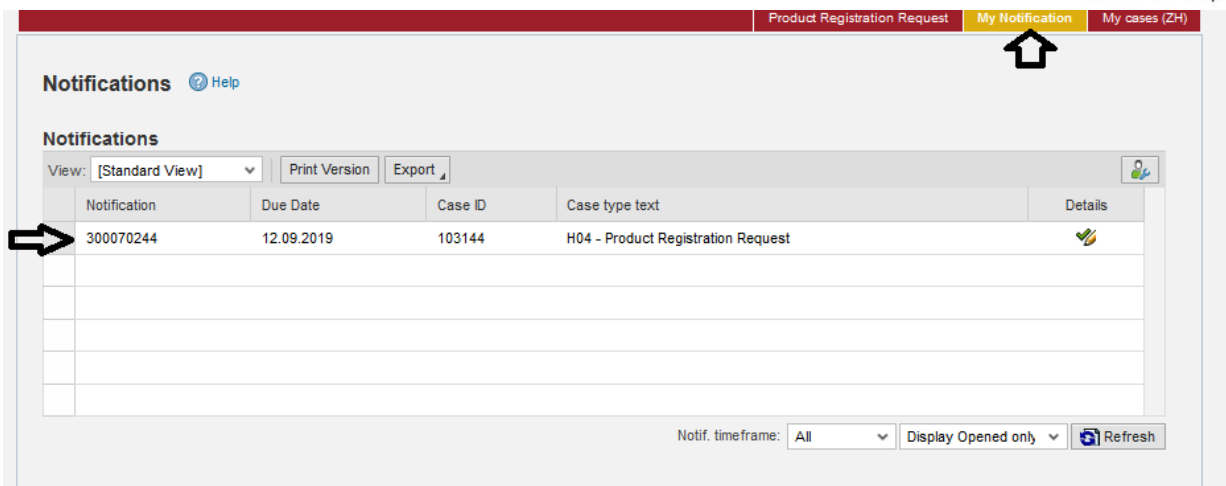

## The customer must click on details to open the transaction

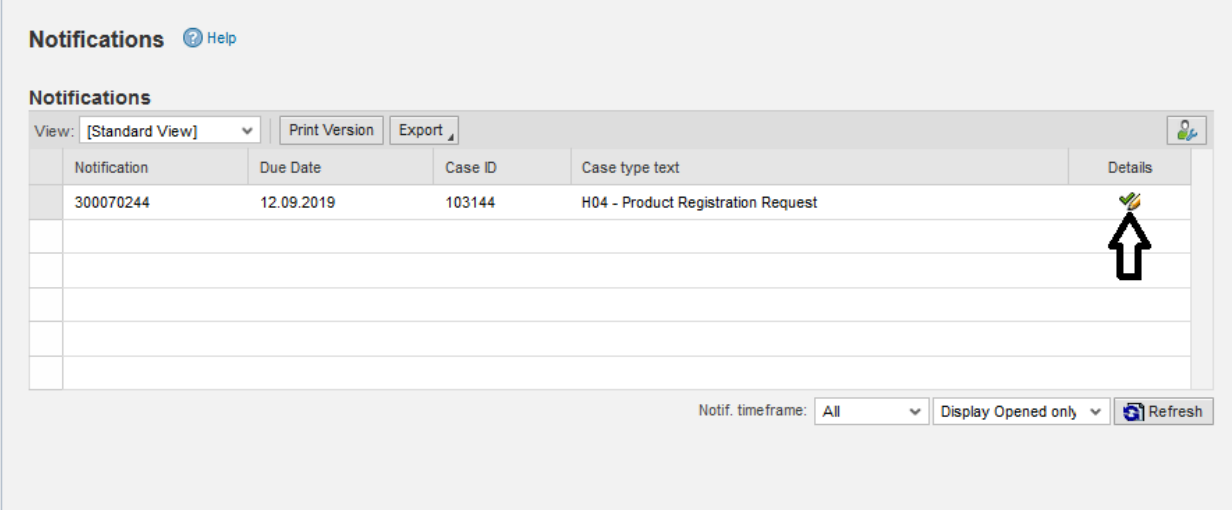

The following screen will appear:

Comments entered by the officer or department head can be viewed

After reading these comments, you may click (Open case) to open the product and make the required amendments according to the comments

**Note: Do not enter new data or change data other than what is required.**

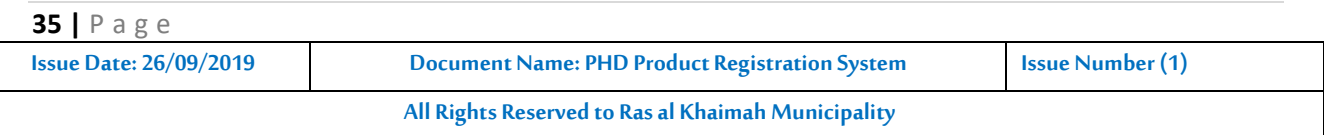

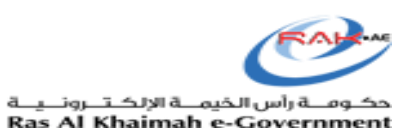

**Color** 

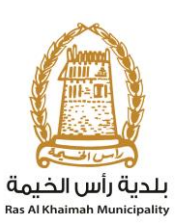

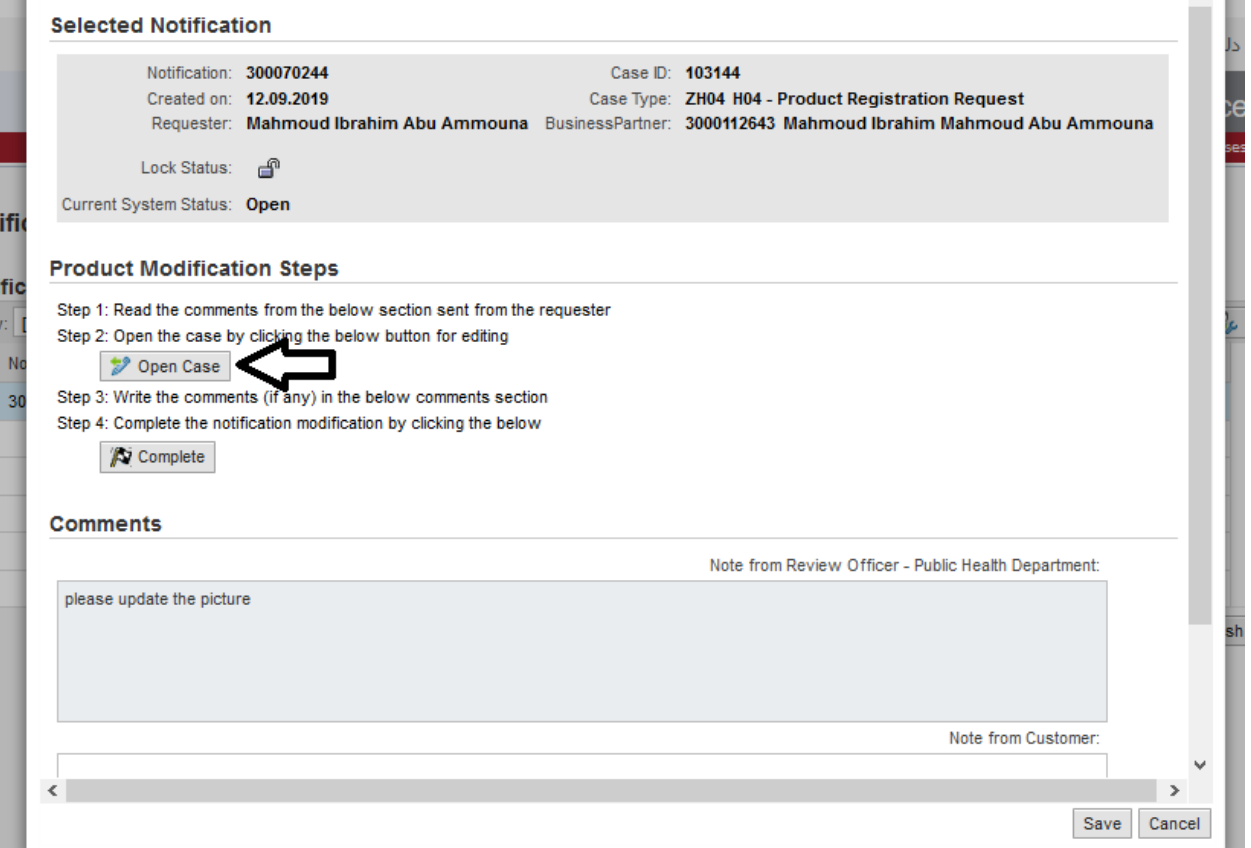

After opening the product and making the required amendments, click on (update) on the main product registration screen:

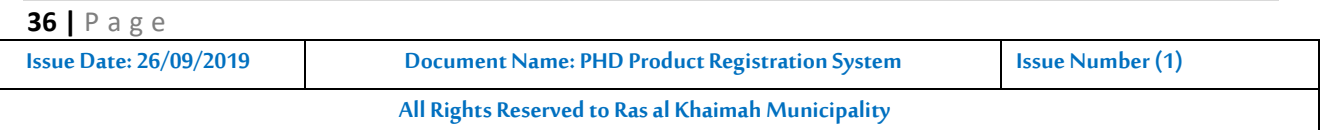

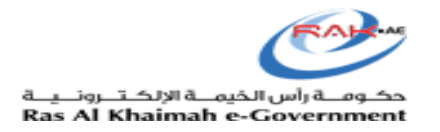

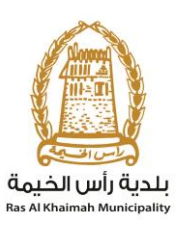

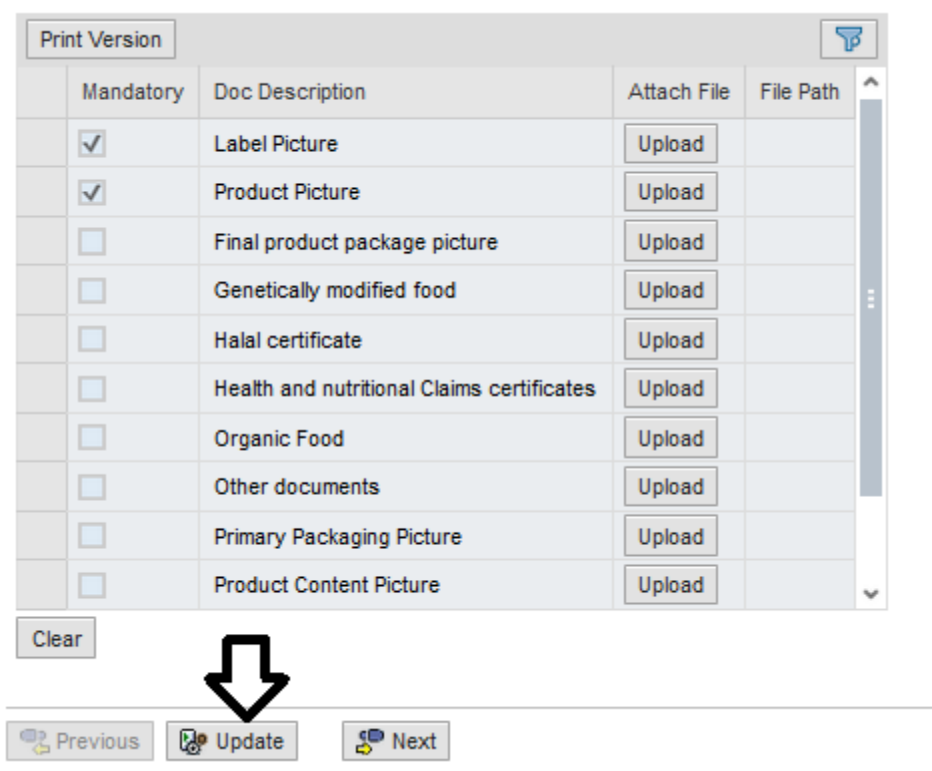

After clicking update, you must click (Complete) to finalize the customer action

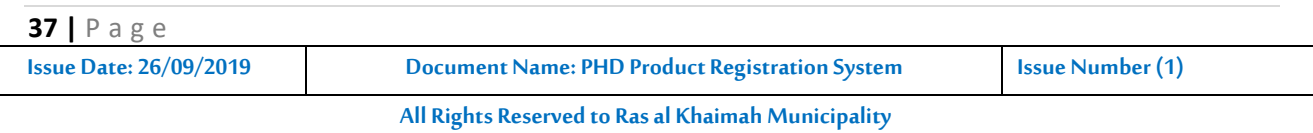

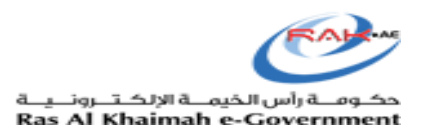

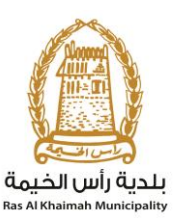

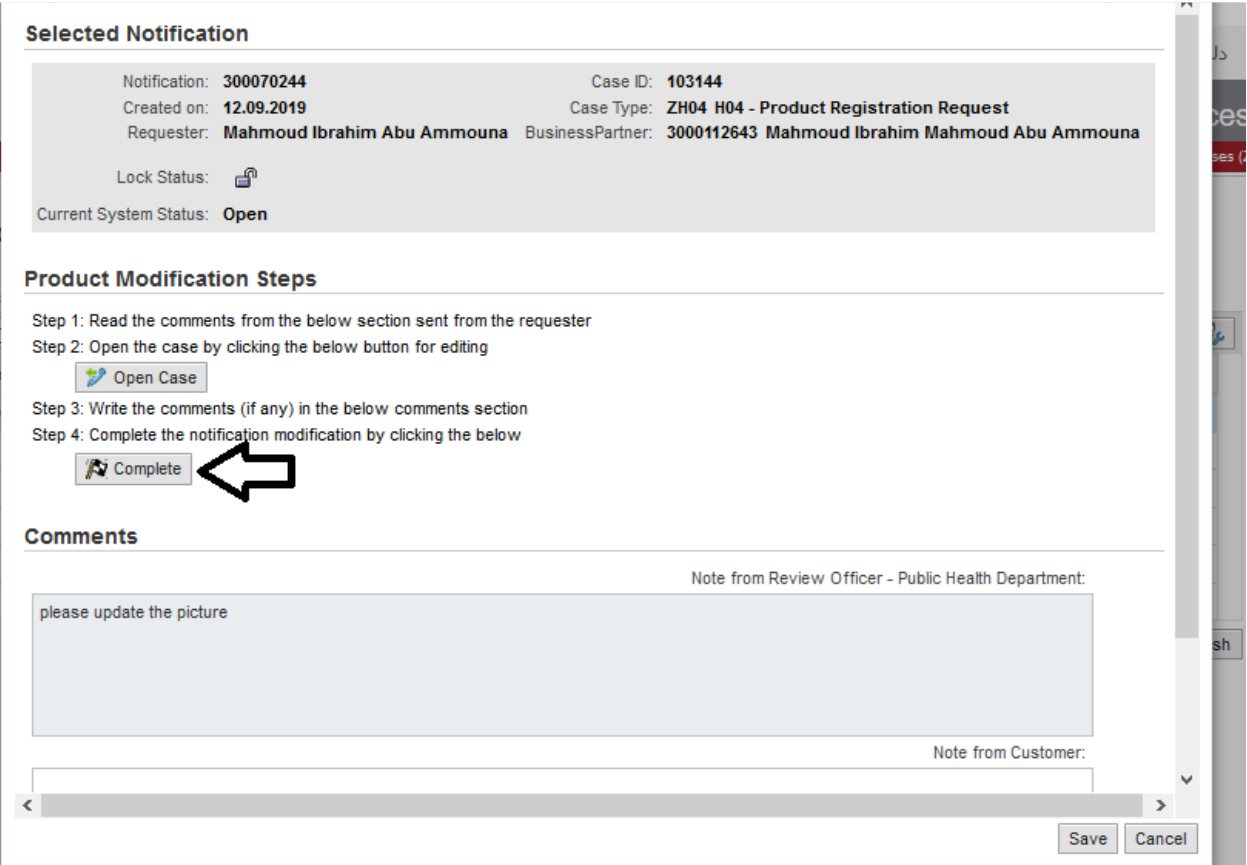

The transaction will be referred to the Public Health Department to complete the application process.

If you need any assistance or clarification, please visit Public Health Department customer happiness center or contact at

## **Contact PHD:**

Phone: + 971 7 2281222 Fax: + 971 7 2282669 Email: public.h@mun.rak.ae

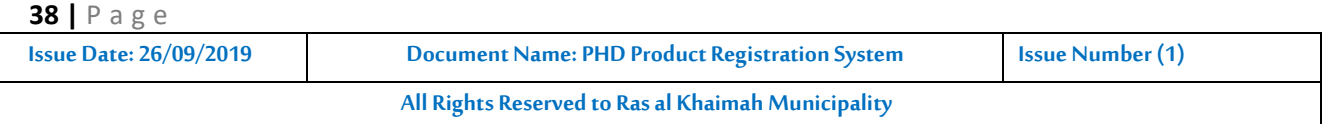